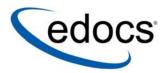

## eaDirect™ Installation and Configuration Guide

#### eaDirect is a member of the eaSuite™ product line

Microsoft Windows 2000<sup>®</sup> Operating Systems and the BEA WebLogic<sup>®</sup> Server

> V3.0 Document ID: DIWN-03-3.0-02 Data Published: 8.13.02

© 1997–2002 edocs® Inc. All rights reserved.

edocs, Inc., Two Apple Hill, 598 Worcester Road, Natick, MA 01760

The information contained in this document is the confidential and proprietary information of edocs, Inc. and is subject to change without notice.

This material is protected by U.S. and international copyright laws. edocs and eaPost are registered in the U.S. Patent and Trademark Office.

No part of this publication may be reproduced or transmitted in any form or by any means without the prior written permission of edocs, Inc.

eaSuite, eaDirect, eaPay, eaProcess, eaService, eaMarket, and eaXchange are trademarks of edocs, Inc.

All other trademark, company, and product names used herein are trademarks of their respective companies.

Printed in the USA.

## Table of Contents

|   | Preface                                                                                     | 5  |
|---|---------------------------------------------------------------------------------------------|----|
|   | About Online Account Management and the eaSuite™                                            |    |
|   | About this Guide                                                                            |    |
|   | Related Documentation                                                                       |    |
|   | If You Need Help                                                                            |    |
| 1 | Preparing to Install eaDirect                                                               |    |
|   | What You Need to Know Before Installing eaDirect                                            | 11 |
|   | Hardware and Software Requirements                                                          | 12 |
|   | Setting Up the eaDirect Environment                                                         |    |
|   | When Installing Microsoft SQL Server 2000                                                   |    |
|   | Installing eaDirect Product Components                                                      |    |
|   | InstallAnywhere Installation Modes                                                          |    |
|   | Installing eaDirect in a Non-Distributed Environment                                        |    |
|   | Where to go from here                                                                       |    |
| 2 | Setting Up a Database Server for eaDirect                                                   | 21 |
|   | Overview                                                                                    |    |
|   | Understanding the eaDirect Directory Structure on a Database Server                         |    |
|   | Installing the eaDirect Database Server Components                                          |    |
|   | Setting Up the SQL Server Database for eaDirect                                             |    |
|   | Increasing the Default Width for SQL Server Numeric Columns                                 |    |
|   | Creating and Configuring the eaDirect Production Database                                   |    |
|   | What to do if the Database Creation and Configuration Fails                                 |    |
| 3 | Setting Up an Application Server for eaDirect                                               |    |
|   | Overview                                                                                    |    |
|   | Understanding the eaDirect Directory Structure on the Application Server                    |    |
|   | Installing the eaDirect Application Server Components<br>Defining Your eaDirect Environment |    |
|   | Modifying edx_env.bat and edx_bcp.config.bat                                                |    |
|   | Modifying WebLogic Server Startup for eaDirect                                              |    |
|   | Starting WebLogic Server from a Command Prompt Window                                       |    |
|   |                                                                                             |    |

|   | Starting WebLogic Server as a Windows Service                      |     |
|---|--------------------------------------------------------------------|-----|
|   | Configuring WebLogic Server's Java Resources for eaDirect          | 47  |
|   | Configuring a JDBC Connection Pool                                 | 49  |
|   | Configuring a JDBC Transaction (Tx) Data Source                    | 53  |
|   | Configuring a JMS Connection Factory                               | 54  |
|   | Configuring a JMS JDBC Store                                       | 57  |
|   | Creating a JMS Server                                              | 59  |
|   | Creating a JMS Topic                                               | 61  |
|   | Configuring Session Pools and Connection Consumers                 | 64  |
|   | Deploying eaDirect J2EE Applications to WebLogic Server            |     |
|   | Starting the eaDirect Scheduler                                    | 76  |
|   | Starting the Scheduler from a Command Prompt Window                |     |
|   | Starting the Scheduler as a Windows Service                        |     |
|   | Testing the Installation and Configuration of eaDirect             | 78  |
| 4 | Migrating eaDirect Databases                                       | 83  |
| 5 | Post-Installation Tasks                                            |     |
|   | Uninstalling eaDirect                                              |     |
|   | Uninstalling WebLogic Server as a Windows Service                  | 91  |
|   | Uninstalling the Scheduler as a Windows Service                    | 91  |
|   | Appendix A: Using eaSample                                         | 93  |
|   | About eaSample                                                     |     |
|   | Setting Up Database Tables for Order Capture in eaSample           | 94  |
|   | Deploying eaSample                                                 | 94  |
|   | Viewing Sample Customer Information in NatlWireless using eaSample | 98  |
|   | Index                                                              | 117 |
|   |                                                                    |     |

### Preface

## About Online Account Management and the eaSuite<sup>™</sup>

Online Account Management solutions provide organizations and their business and consumer customers with the capability to service every aspect of their account relationship over the Internet. The account encapsulates all pertinent customer information, along with the activity and charges associated with the exchange of goods or services between a customer and an organization, and as such serves as the foundation for the relationship.

Whether an organization provides physical goods or services, the account relationship is one-time or recurring; or the customer is a large business with a global presence or is an individual consumer, the needs remain the same. Today, both organizations and their customers are demanding the ability to efficiently and conveniently manage, analyze accounts and have visibility into account initiations and modifications, detailed account history, orders, disputes and payments.

#### eaSuite - The Proven Platform for Online Account Management

edocs has developed the most comprehensive and sophisticated software platform and services for Online Account Management. Organizations that deploy edocs Online Account Management solutions increase productivity and improve profitability by:

- Reducing support and processing costs
- Improving operational effectiveness
- Increasing customer satisfaction
- Enhancing marketing effectiveness

The eaSuite has been deployed at organizations worldwide in some of the most complex business and rigorous technical environments, and has proven to be the industry's most scalable, standards-based platform with a total cost of ownership lower than any competing packaged or custom developed solution.

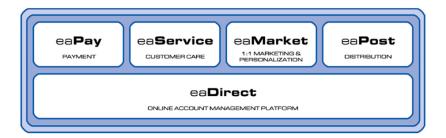

**eaDirect<sup>™</sup>** is the platform product of the eaSuite that creates the core infrastructure of enterprise Online Account Management solutions. Organizations use eaDirect to access customer account data and develop ways of presenting the data for viewing, analysis and modification online. By providing business and consumer customers with online account information and self-service capabilities, eaDirect enables organizations to reduce support and processing costs, improve operational effectiveness, and increase customer satisfaction.

**eaPay<sup>™</sup>** is the electronic payment solution that decreases payment processing costs, accelerates receivables, and improves operational efficiency. eaPay is a complete payment scheduling and warehousing system with real-time and batch connections to payment gateways for Automatic Clearing House (ACH) and credit card payments, and payments via various payment processing service providers.

eaService<sup>™</sup> reduces call center management costs and increases customer satisfaction by providing critical account data access to customer service representatives (CSRs). With eaService, a contact center is able to provide better service by more efficiently resolving customer account inquiries at the point of customer contact. Through its intuitive browser interface, eaService allows CSRs to take advantage of what are generally thought of as customer-facing online capabilities of an Online Account Management system, to draw out account information.

**eaMarket<sup>TM</sup>** is the personalization, campaign and content management solution that enables organizations to increase revenue and improve customer satisfaction by weaving personalized marketing and customer service messages throughout the Online Account Management experience. eaMarket leverages the transactional account data that is the foundation of an Online Account Management system to present personalized relevant marketing and customer service messages to customers.

**eaPost**® is the account content distribution system that provides an organization's customers with the convenience of All Portals Addressable<sup>™</sup> access to account information. eaPost handles all the complexities of securely distributing summary account information to any endpoint while also bringing customers back the organization's Website to manage and control their online experience.

## About this Guide

This guide describes how to install eaDirect and configure the third-party applications that make up the eaDirect production environment. This guide is intended for system administrators and other technical personnel who are responsible for installing, configuring, and maintaining eaDirect on a Windows 2000 machine.

This guide contains the following chapters:

<u>**Preparing to Install eaDirect</u>** Provides an overview of the eaDirect installation tool and installation options. Also describes pre-installation tasks such as confirming system hardware and software requirements, and setting up the eaDirect environment.</u>

**Setting Up a Database Server for eaDirect** Provides instructions for installing eaDirect on a database server and configuring the third-party software that work with it.

**Setting Up an Application Server for eaDirect** Provides instructions for installing eaDirect on an application server and configuring the third-party software that work with it.

This guide does not describe general Microsoft Windows concepts and commands. For more information, refer to the appropriate Microsoft user documentation.

<u>Migrating eaDirect Databases</u> Describes how to migrate previous versions of an eaDirect database.

## **Related Documentation**

| Online              | How to Access                                                    |
|---------------------|------------------------------------------------------------------|
| Help                | Select Help > Help Topics in DefTool or<br>Composer.             |
| A PDF of this guide | A PDF of this guide is available on the eaDirect product CD-ROM. |

Online Help and a PDF version of this guide are also available.

This guide is part of the eaDirect documentation set. For more information about implementing your eaDirect application, see one of the following guides:

| Print Document             | Description                                                                                                    |
|----------------------------|----------------------------------------------------------------------------------------------------|
| eaDirect Production Guide  | How to set up and run a live eaDirect application in a J2EE environment.                                                                                                    |
| eaDirect Developer's Guide | Provided with the eaDirect Software<br>Developer's Kit (SDK), describes eaDirect<br>application server components and related<br>applications; defines the public interfaces for<br>customizing and extending the functionality of<br>an eaDirect application. |

Add-on eaSuite products eaPay, eaPost, eaMarket, and eaXchange provide their own documentation.

## If You Need Help

Technical support is available to customers who have valid maintenance and support contracts with edocs. Technical support engineers can help you install, configure, and maintain your edocs application.

To reach the U.S. Service Center, located in Natick, MA (Monday through Friday 8:00am to 8:00pm EST):

- Telephone: 508.652.8400
- Toll Free: 877.336.3362
- E-support: support.edocs.com (This requires a one-time online registration)
- E-mail: support@edocs.com

When you report a problem, please be prepared to provide us the following information:

- What is your name and role in your organization?
- What is your company's name?
- What is your phone number and best times to call you?
- What is your e-mail address?
- In which edocs product did a problem occur?
- What is your Operating System version?
- What were you doing when the problem occurred?
- How did the system respond to the error?
- If the system generated a screen message, please send us that screen message.
- If the system wrote information to a log file, please send us that log file.

If the system crashed or hung, please tell us.

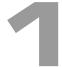

This chapter provides an overview of the eaDirect installation tool and describes installation tasks that must be performed before you install eaDirect.

## What You Need to Know Before Installing eaDirect

Before installing eaDirect, you will have to install and configure several other third-party software applications that work with eaDirect. Note that the instructions in this guide describe how to install eaDirect in a distributed computing environment that includes at least one dedicated server for application components and another dedicated server for database components.

When installing eaDirect in a distributed environment, the recommended sequence is to install and configure components on the database server first, then install and configure components on the application server. Also, to ensure a reliable and effective environment for creating eaDirect applications, you must meet the software and hardware minimum requirements (as listed in the topic *Hardware and Software Requirements*) and configure the applications that work with it are installed and configured correctly.

A successful installation of eaDirect depends on completing the following preinstallation tasks:

- Confirm that your system configuration meets the recommended software and hardware requirements
- Set up the eaDirect environment

#### Hardware and Software Requirements

Confirm that your system meets the minimum recommended hardware and software requirements for installing eaDirect.

#### Hardware:

- Pentium III or higher processor (or compatible class processor)
- 256MB of RAM (512MB recommended)
- 4GB hard drive (8GB and higher for large data files)
- 1.5GB free disk space for the eaDirect database

#### <u>Software:</u>

- Microsoft Windows 2000 Server (SP1)
- Microsoft SQL Server 2000
- Bea WebLogic Server 6.1 (SP2)
- Sun Java 2 SDK, Standard Edition 1.3.1 (and required patches)
- Internet Explorer 5.5 (SP2) or Internet Explorer 6.0
- Netscape Navigator 4.76
- CD-ROM device that is supported by Windows 2000

#### Setting Up the eaDirect Environment

In order to ensure the proper operation of eaDirect, you must confirm that the third-party software applications that support eaDirect are installed on the appropriate server. When installing these applications it is very important that you follow the instructions in each product's installation documentation. This will help to ensure the integrity and reliability of the eaDirect application environment.

Use the information below to determine the software components that must be installed on each server in your distributed environment (eaDirect is listed among the applications).

#### **Application Server:**

- eaDirect 3.0 application server components.
- Windows 2000 Server (SP1). Go to www.microsoft.com for product information and documentation.
- Microsoft SQL Server 2000 Client Tools. Go to www.microsoft.com for product information and documentation.
- Bea WebLogic Server 6.1 (SP2).

If you plan to create a WebLogic Cluster, see the WebLogic user documentation at www.weblogic.com for instructions.

• Sun Java 2 SDK, Standard Edition 1.3.1 with required patch cluster.

You can use the Java SDK 1.3.1 that WebLogic Server 6.1 provides in its distribution (minus the required patch cluster), or you can download Sun JDK 1.3.1 from www.java.sun.com.

- Internet Explorer 5.5 (SP2) or Internet Explorer 6.0.
- Netscape Navigator 4.76.

#### **Database Server:**

- eaDirect 3.0 database server components
- Windows 2000 Server (SP1)
- Microsoft SQL Server 2000
- Sun Java 2 SDK, Standard Edition 1.3.1 with required patch cluster. This is required for running the eaDirect database creation and configuration tool on a database server in a distributed environment.

The required third-party software that works with eaDirect must be obtained separately. eaDirect does not provide them as part of its product distribution. Consult the appropriate vendor's web site for information on how these products can be obtained.

For general installation and maintenance information regarding Windows 2000 Server and other third-party software, see the user documentation that is shipped with each product.

#### When Installing Microsoft SQL Server 2000

When installing Microsoft SQL Server 2000, it is recommended that you select Mixed Mode (Windows Authentication and SQL Server Authentication) as your default authentication mode. Selecting Windows Authentication Mode **only** might cause the database creation and configuration procedure (as described in Chapter 2) to fail.

## Installing eaDirect Product Components

The installation of eaDirect product components is done through the InstallAnywhere tool. The tool is provided with eaDirect on its distribution CD-ROM. Below is the InstallAnywhere screen where you select the eaDirect components to install.

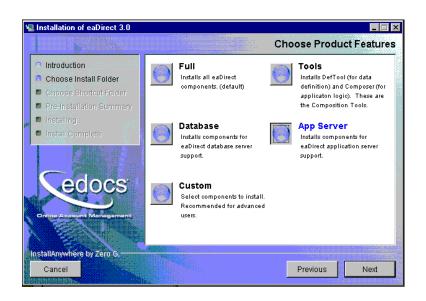

Through the tool's easy-to-follow graphical user interface, you can choose to do a full or custom install of eaDirect components on a single server or on multiple servers in a distributed environment. The following tables describes the various eaDirect installation options:

| Installation Option | Components Installed                                                                                                    |
|---------------------|----------------------------------------------------------------------------------------------------|
| Full                | Installs eaDirect application server components,<br>eaDirect database server components, WebLogic<br>J2EE files for eaDirect, eaDirect composition tools,<br>and online product Help. This is the default<br>installation option for eaDirect. |
|                     | <b>Note</b> : Use this installation option to install eaDirect<br>on a single machine. See the topic <i>Installing eaDirect</i><br><i>in a Non-Distributed Environment</i> for more<br>information.                                            |
| Database            | Installs the eaDirect database server components.                                                                                                    |

| Installation Option | Components Installed                                                                                                    |
|---------------------|----------------------------------------------------------------------------------------------------|
| Custom              | Gives users the option to install eaDirect application<br>server components, eaDirect database server<br>components, WebLogic J2EE files for eaDirect,<br>eaDirect composition tools, eaDirect sample<br>applications, and online product Help. |
| Tools               | Installs the eaDirect composition tools, sample applications, and online help for the composition tools.                                                                                                    |
| App Server          | Installs eaDirect application server components,<br>WebLogic J2EE files for eaDirect, and sample<br>applications.                                                                                                    |

InstallAnywhere copies eaDirect files from the distribution CD-ROM to the appropriate directories, and sets up the directory hierarchy for database server and application server components. It also adds icons to the eaDirect program group that is accessible from the Windows Start menu.

For specific information about installing eaDirect components using InstallAnywhere, see the topics *Installing the eaDirect Database Components* and *Installing the eaDirect Application Server Components*.

#### InstallAnywhere Installation Modes

You can choose one of two InstallAnywhere installation modes to install eaDirect:

- GUI Mode (default installation mode)
- Silent Mode

The installation procedures in this guide show eaDirect being installed using the default GUI Mode, which requires you to provide information on several screens about the eaDirect components you want to install and their location.

Silent Mode installs eaDirect in the background on a single machine (as opposed to installing eaDirect in a distributed environment). By default, eaDirect is installed in the directory *C:\EDCSbd*.

#### To install eaDirect in Silent Mode:

1. From the \*Windows* subdirectory on the eaDirect Installation CD-ROM, run the command to install eaDirect in Silent Mode:

Dirins.exe -i silent

InstallAnywhere displays the banner:

Preparing SILENT Mode Installation...

2. You are returned to the command window prompt, and the installation proceeds automatically in the background. No user intervention is required.

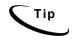

The Silent Mode installation also creates a program folder for eaDirect that can be accessed by selecting Start and Programs and eaDirect.

## Installing eaDirect in a Non-Distributed Environment

This guide is organized to show how to install eaDirect in a distributed environment that has at least one dedicated database server and application server. However, using the InstallAnywhere 'Full' installation option, you can choose to install all the eaDirect product components on a single machine. The following procedure describes how to do this.

#### To install eaDirect using the 'Full' installation option:

1. From the \*Windows* subdirectory on the installation CD-ROM, double-click the command to invoke the InstallAnywhere GUI:

#### Dirins.exe

A start-up screen is displayed.

- 2. On the Introduction screen, read the eaDirect introductory information. Then click Next.
- 3. On the License Agreement screen, carefully read the terms of the agreement (use the scroll bars to move up and down on the screen) and accept the terms of the license agreement by clicking the appropriate radio button. Then click **Next**.
- 4. On the Enter Serial Number screen, enter your product serial number. It is stapled to the inside front cover of this guide (if your serial number has been misplaced, contact edocs Technical Support). Then click **Next**.
- 5. On the Choose Install Folder screen, accept the default installation folder (C:\EDCSbd) or click **Choose** to specify another installation folder. Then click **Next**.
- 6. On the Choose Product Features screen, click Full (default installation option). Then click Next.
- On the Choose Shortcut Folder screen, specify where you want to create product icons. You can accept the default (create product icons in a new program group labeled 'eaDirect'), or click the Other radio button then Choose and specify a different location for the product icons. Then click Next.
- 8. On the Pre-Installation Summary screen, confirm that the information is accurate. Then click Install.

At this point, the eaDirect database and application server components copied to the designated installation folder. A status bar on the bottom of the screen shows each component being installed. No user intervention is necessary.

- 9. The Install Complete screen reports a successful installation and the directory that contains the eaDirect components.
- 10. Click **Done** to exit the installer.

## Where to go from here

If you have installed eaDirect using the InstallAnywhere 'Full' installation option, you can ignore the database server components installation at the beginning of Chapter 2, and proceed directly to the topic *Setting Up the SQL Server Database for eaDirect*. Similarly, you can also ignore the application server components installation procedure in Chapter 3.

# 2

## Setting Up a Database Server for eaDirect

## **Overview**

This chapter provides instructions for installing eaDirect on a database server and configuring the third-party software that works with it. If you have not completed the prerequisite tasks for installing eaDirect as described in the topic, *What You Need to Know When Installing eaDirect*, do so now. This will help to ensure a smooth and successful installation.

Setting up a database server to support eaDirect involves completing the following tasks:

- Confirm that Microsoft SQL Server 2000 is installed
- Install eaDirect using the provided installation executable
- Run the database creation and configuration tool to configure SQL Server for eaDirect

The installation and configuration examples shown in this chapter uses default eaDirect pathnames. If you choose not to accept the default pathnames, make sure your pathnames are consistent throughout the installation of eaDirect on the database and application servers.

## Understanding the eaDirect Directory Structure on a Database Server

The eaDirect home directory on the database server contains all the files needed to create and configure the eaDirect production database. When you install the eaDirect database server components, you are prompted to specify a 'destination' directory. By default, this directory is *C:\EDCSbd* and it has a pre-defined hierarchical directory structure.

At the top of the directory hierarchy is *EDCSbd*. Below *EDCSbd* are the subdirectories  $\db$  (which contains a subdirectory named *migration*) and  $\mbox{tmp}$ . These subdirectories are used for database creation, configuration, and migration.

| <ed><edcsbd></edcsbd></ed> |  |  |  |  |
|----------------------------|--|--|--|--|
| \db                        |  |  |  |  |
| \tmp                       |  |  |  |  |

To designate a different destination directory for the eaDirect database server components, enter the pathname to the directory when prompted during the installation procedure. It is recommended that you install eaDirect in the same directories on both the database server and the application server.

#### Installing the eaDirect Database Server Components

If you have not completed the prerequisite tasks for installing eaDirect as described in the topic, *What You Need to Know Before Installing eaDirect*, do so now. This will help to ensure a smooth and successful installation.

#### To install the eaDirect database server components:

1. From the *Windows* subdirectory on the installation CD-ROM, double-click the command to invoke the InstallAnywhere GUI:

#### Dirins.exe

A start-up screen is displayed.

2. On the Introduction screen, read the eaDirect introductory information. Then click Next.

- 3. On the License Agreement screen, carefully read the terms of the agreement (use the scroll bars to move up and down on the screen) and accept the terms of the license agreement by clicking the appropriate radio button. Then click **Next**.
- 4. On the Enter Serial Number screen, enter your product serial number. It is stapled to the inside front cover of this guide (if your serial number has been misplaced, contact edocs Technical Support). Then click Next.
- 5. On the Choose Install Folder screen, accept the default installation folder or click **Choose** to specify another installation folder. Then click **Next**.
- 6. On the Choose Product Features screen, click Database. Then click Next.
- 7. On the Choose Shortcut Folder screen, specify where you want to create product icons. You can accept the default or click the **Other** radio button then **Choose** and specify a different location for the product icons. Then click **Next**.
- 8. On the Pre-Installation Summary screen, confirm that the information is accurate. Then click Install.

At this point, the eaDirect database server components are copied to the designated installation folder. No user intervention is required.

- 9. The Install Complete screen reports a successful installation and directory that contains the database server components.
- 10. Click **Done** to exit the installer.

## Setting Up the SQL Server Database for eaDirect

Setting up the SQL Server database for eaDirect consists of the following configuration procedures:

- Increasing the default width for SQL numeric columns
- Configuring the eaDirect production database

The following topics describe how to do each procedure.

#### Increasing the Default Width for SQL Server Numeric Columns

By default, the width for SQL Server numeric columns is 28 characters long. However, eaDirect **requires** that the width of numeric columns be a minimum of 38 characters long. This means you must increase the default width for numeric columns in SQL Server in order for the database creation and configuration tool to run successfully.

#### To increase the default width of SQL Server numeric columns:

- 1. From the Start menu, select **Programs** and **Microsoft SQL Server**, and click **Enterprise Manager**. The SQL Enterprise Manager window is displayed.
- 2. In the left pane, expand Microsoft SQL Servers and SQL Server Group to show your server. The sample screen shows a SQL server named DOC\_HUGHES.

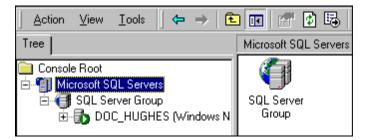

3. In the left pane, highlight your SQL server by right clicking on its name, and then click **Properties** from the menu.

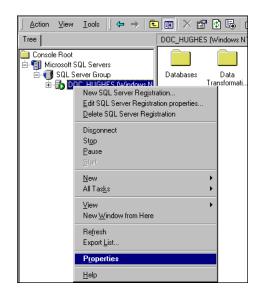

The SQL Server Properties dialog is displayed.

| Action ⊻iew | $[ \text{loots} ] \leftarrow \Rightarrow [ \fbox ] \blacksquare \blacksquare \blacksquare \blacksquare \blacksquare \blacksquare \blacksquare \blacksquare \blacksquare \blacksquare \blacksquare \blacksquare \blacksquare \blacksquare \blacksquare \blacksquare \blacksquare \blacksquare$ |
|-------------|----------------------------------------------------------------------------------------------------|
| Tree        | Microsoft SQL Servers 1 Item                                                                                                    |
|             | river Group SQL Server<br>C_HUGHES (Windows N Group                                                                                                    |
| S           | GQL Server Properties (Configure) - DOC_HUGHES                                                                                                    |
|             | Server Settings         Database Settings         Replication         Active Directory           General         Memory         Processor         Security         Connections                                                                                                    |
|             | Name: DOC_HUGHES                                                                                                    |
|             | Product: SQL Server Enterprise Edition                                                                                                    |
|             | Operating system: Microsoft Windows NT - 4.0 (1381)                                                                                                    |
|             | Product version: 8.00.194 (RTM)                                                                                                    |
|             | Language: English (United States)                                                                                                    |
|             | Platform: NT INTEL X86                                                                                                    |
|             | OS memory: 127(MB)                                                                                                    |
|             | Processors: 1                                                                                                    |
|             | Root directory: C:\MSSQL                                                                                                    |
|             | Server collation: SQL_Latin1_General_CP1_CI_AS                                                                                                    |
|             | Autostart policies when the operating system starts           Image: The Autostart SDL Server           Image: The Autostart SDL Server Agent           Image: The Autostart MSDTC                                                                                                    |
|             | Startup Parameters                                                                                                    |
|             | Network Configuration                                                                                                    |
|             | OK Cancel Help                                                                                                    |

4. Click **Startup Parameters** at the bottom of the dialog. The Startup Parameters dialog is displayed showing the name of the server.

5. Enter the startup parameter **-p** in the Parameter text field.

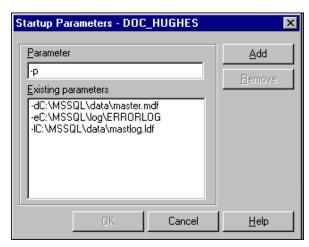

6. Click **Add.** The new startup parameter is added to the list of existing parameters.

| Startup Parameters - DOC_HUGHES                                                                                                | ×                             |
|----------------------------------------------------------------------------------------------------|-------------------------------|
| Parameter<br>Existing parameters<br>-dC:\MSSQL\data\master.mdf<br>-eC:\MSSQL\log\ERRORLOG<br>-IC:\MSSQL\data\mastlog.ldf<br>-P | <u>A</u> dd<br><u>R</u> emove |
| OK. Cancel                                                                                                    | Help                          |

7. Click **or** to close the dialog.

8. Stop and start the SQL server for the new startup parameter to take effect. Right-click the server name and select **Stop** from the menu.

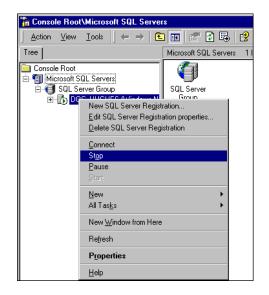

9. To start the SQL server, right-click the server name and select **Start** from the menu.

#### Creating and Configuring the eaDirect Production Database

Creating and configuring the eaDirect production database consists of a series of screens where you specify information about the database including the username and password needed to access it, the name of the database, the server on which it is installed, and the pathnames for the SQL Data and Log files. You use the Java database configuration tool, *DBConfigTool.jar*, to create and configure the production database.

You will need the required Java SDK (see the topic *Software and Hardware Requirements* for more information) on the machine from where you will be running *DBConfigTool.jar*. This could be the machine your database is on, or another machine. Again, the machine that has your database on it does not need the Java SDK unless you will be running *DBConfigTool.jar* from it.

However, if you are doing a single-server installation of eaDirect, make sure that the required Java SDK has been installed.

When installing Microsoft SQL Server 2000, it is recommended Caution that you select Mixed Mode (Windows Authentication and SQL Server Authentication) as your default authentication mode. Selecting Windows Authentication Mode only might cause the database creation and configuration procedure to fail. To create and configure the eaDirect production database: 1. Open a Command Prompt window and change directory to %EDX HOME%\db (where %EDX HOME% is the eaDirect installation directory). Run the Java database creation and configuration tool DBConfigTool.jar: C: \> cd EDCSbd\db java -jar DBConfigTool.jar The Database Configuration screen is displayed. eaDirect Database Configuration edocs **Database Configuration** Please select the type of operation you want to perform Create and configure new database C Update stored procedures O Migrate 🛑 ВАСК NEXT 📫 X CANCEL

2. Select Create and configure new database (default), and then click Next. A second database configuration screen is displayed.

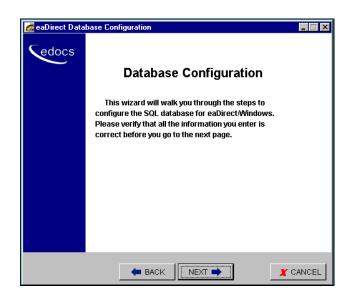

- 3. Click Next. The Database Administrator Information screen is displayed.
- 4. Enter the Admin Name and Admin Password (if your database has one) for the SQL database. By default the Admin Name is 'sa'.

| 💋 eaDirect Data | base Configuration                                                                                   | _ 🗆 X    |
|-----------------|----------------------------------------------------------------------------------------------------|----------|
| edocs           | Database Administrator<br>Information<br>Provide the database Administrator name and<br>the password |          |
|                 | Admin Name sa                                                                                        | ]        |
|                 |                                                                                                    | X CANCEL |

5. Click Next. The Database Information screen is displayed.

6. Specify a new database user name, database password, and database name for the new database. Also, enter the name of the server on which the database will be created. For example:

| 💋 eaDirect Data | base Configuration                        | _ 🗆 ×  |
|-----------------|-------------------------------------------|--------|
| Cedocs          |                                           |        |
|                 | Database Information                      |        |
|                 | Provide the eaDirect database information |        |
|                 | Database user name edx_dba                |        |
|                 | Database password ***                     |        |
|                 | Database name edx0                        |        |
|                 | Server name doc_hughes                    |        |
|                 |                                           |        |
|                 |                                           | CANCEL |

- 7. Click Next. The Database Path Information screen is displayed.
- 8. Specify the pathname to the database installation directory, location of the SQL data file, and the location of the SQL log file. For example:

| 💋 eaDirect Data | base Configuration                                                                           |
|-----------------|----------------------------------------------------------------------------------------------|
| Cedocs          | Database Path Information                                                                    |
|                 | Provide the eaDirect Database Home path, the SQL<br>Data File path and the SQL Log File path |
|                 | eaDirect DB Home Path c:\EDCSbd                                                              |
|                 | Database Data File Path c∵mssql2000e\data                                                    |
|                 | Database Log File Path ∣ctmssql2000e\log                                                     |
|                 | EACK NEXT -                                                                                  |

- 9. Click Next. The eaDirect Application Path Information screen is displayed.
- 10. Enter the pathname to the eaDirect installation directory. For example:

| 🗲 ea Direct Data | base Configuration                       | _ 🗆 🗙  |
|------------------|------------------------------------------|--------|
| edocs            | eaDirect Application Path<br>Information |        |
|                  | Provide eaDirect Application Home Path   |        |
|                  | eaDirect Application Home Path ctEDCSbd  |        |
|                  | EACK FINISH                              | CANCEL |

11. Click **Finish**. A status screen is displayed showing the progress of each task performed by the database creation and configuration tool.

| 💋 eaDirect Data | base Configuration        |          |
|-----------------|---------------------------|----------|
| Cedocs          | Status                    |          |
| $\sim$          | Database creation         |          |
|                 | 100%                      | ĺ        |
|                 | Database table creation   |          |
|                 | 100%                      |          |
|                 | Stored procedure creation |          |
|                 | 100%                      |          |
|                 | Initial data population   | _        |
|                 | 80%                       |          |
|                 |                           |          |
|                 |                           |          |
|                 | BACK FINIBH               | X CANCEL |

12. A confirmation screen is displayed if the database is configured successfully.

| 💋 eaDirect Data | base Configuration                                                   | _ 🗆 🗙 |  |
|-----------------|----------------------------------------------------------------------|-------|--|
| Cedocs          | Success<br>eaDirect database configuration finished<br>successfully. |       |  |
|                 | View Log                                                             | J     |  |
|                 | BACK CLOSE                                                           |       |  |

13. Click **Close** to exit from the database creation and configuration tool.

#### What to do if the Database Creation and Configuration Fails

If you have to abort the database creation and configuration procedure, or if it fails to create and configure the database (generates a "Failure" screen), do the following steps before running the database tool again.

- 1. From the Start menu, select **Programs** and **Microsoft SQL Server**, and click **Enterprise Manager**. The Enterprise Manager screen is displayed.
- 2. Expand the SQL Server Group and click the **Database** folder.
- 3. Highlight the name of the newly created database and delete it from the list of installed databases. The sample screen shows the database, edx0, being deleted.

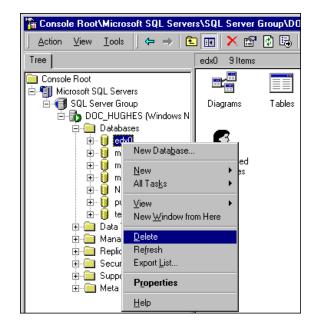

4. Scroll down to the Security folder and expand it to show Logins. Delete the user for the database that you just deleted. The sample screen shows the database user *edx\_dba* being deleted.

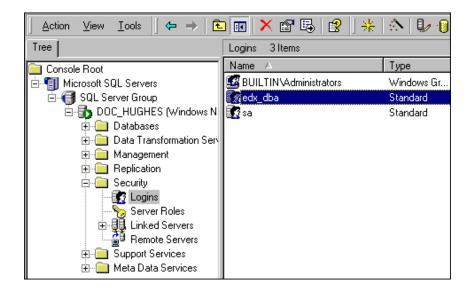

5. Open a Command Prompt window and run the database creation and configuration tool again, making sure that the values on a screen are correct before proceeding to the next screen.

# 3

## Setting Up an Application Server for eaDirect

## **Overview**

This chapter provides instructions for installing eaDirect on an application server and configuring the third-party software that support it. Setting up an application server to support eaDirect involves completing the following tasks:

- Confirm that WebLogic Server 6.1 (SP2) is installed
- Confirm that JDK 1.3.1 with required patch cluster is installed
- Install the eaDirect application server components
- Define your eaDirect envionment
- Configure WebLogic Server's Java resources for eaDirect

If you have not already configured the database server, do so now. See Chapter 2 for more information.

The installation and configuration examples shown in this chapter use default pathnames for eaDirect. If you choose not to accept the default pathnames, make sure your pathnames are consistent throughout the installation of eaDirect on the database and application servers.

## Understanding the eaDirect Directory Structure on the Application Server

The eaDirect home directory on the application server contains all the files that are needed and created by the eaDirect application. When you install the eaDirect application server components, you are prompted to specify a 'destination' directory. By default, this directory is C:\*EDCSbd* and it has a pre-defined hierarchical directory structure.

At the top of the directory hierarchy is *EDCSbd*. Below *EDCSbd* are several subdirectories that are grouped by functionality and contain the J2EE enterprise applications, dynamic link libraries, executables, log files, configuration files, and sample applications that eaDirect uses. It is recommended that you install eaDirect in the same directory on the application and database servers.

#### <EDCSbd>

During the eaDirect installation several files (such as the product Release Notes and the eaDirect installation log file) are copied to *EDCSbd*. These files are not shown in the sample directory structure above.

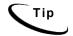

When installing eaDirect on a single machine with the InstallAnywhere 'Full' option, the database subdirectories (as mentioned in the topic *Understanding the eaDirect Directory Structure on a Database Server* in Chapter 2) are included in the eaDirect directory hierarchy shown above.

| Directory   | Contents                                                                                                    |  |
|-------------|----------------------------------------------------------------------------------------------------|--|
| AppProfiles | Contains the Versioned Sets (configuration and HTML template files created in the design environment) that are published to the production environment.                                                                                                    |  |
| bin         | Contains the eaDirect release notes and files used to start the<br>Scheduler from a command prompt window, or as a Windows service.                                                                                                    |  |
| config      | Contains configuration files that are used to define the eaDirect environment.                                                                                                    |  |
| Data        | Contains files that are copied to this directory after the Scanner finds<br>them in the Input directory for an application and moves them here.<br>The other production tasks use these files to process the input data<br>from a service provider.                            |  |
| Input       | Contains the input data files from a service provider that are needed<br>by the Scanner production task.                                                                                                    |  |
| J2EEApps    | Contains the eaDirect J2EE EAR file<br><i>ear-eadirect.ear</i> . This file also contains the WAR files for the eaPay,<br>eaPost, and eaXchange add-on modules.                                                                                                    |  |
| jre         | Contains library and binary files that are used by the Java Runtime Environment.                                                                                                    |  |
| lib         | Contains several executable java archive ( <i>.jar</i> ) files and Dynamic Link Libraries ( <i>.dll</i> ).                                                                                                    |  |
| logs        | Contains application log files.                                                                                                    |  |
| Output      | Contains any output files generated by the application and its jobs.                                                                                                    |  |
| samples     | Contains the <i>ear-easample.ear</i> and <i>ear-eatraining.ear</i> sample<br>applications in subdirectories labeled \ <i>eaSample</i> and \ <i>eaTraining</i> .<br>Also contains sample files that can be used with <i>ear-easample.ear</i> and<br><i>ear-eatraining.ear</i> . |  |
| Uninstall   | Contains the eaDirect 3.0 uninstall script and other files pertaining to uninstalling eaDirect.                                                                                                    |  |

# Installing the eaDirect Application Server Components

If you have not completed the prerequisite tasks for installing eaDirect as described in the topic, *What You Need to Know Before Installing eaDirect*, do so now. This will help to ensure a smooth and successful installation.

When you install eaDirect, you are prompted to specify a 'destination' directory. By default, the eaDirect application server components are installed in C: EDCSbd.

#### To install the eaDirect application server components:

1. From the \*Windows* subdirectory on the eaDirect installation CD-ROM, double-click the command to invoke the InstallAnywhere GUI:

#### Dirins.exe

A start-up screen is displayed.

- 2. On the Introduction screen, read the eaDirect introductory information. Then click **Next**.
- 3. On the License Agreement screen, carefully read the terms of the agreement (use scroll bars to move up and down on the screen) and accept the terms of the license agreement by clicking the appropriate radio button. Then click **Next**.
- 4. On the Enter Serial Number screen, enter your product serial number. It is stapled to the inside front cover of this guide (if your serial number has been misplaced, contact edocs Technical Support). Then click Next.
- On the Choose Install Folder screen, accept the default installation folder (C:\EDCSbd) or click Choose to specify another installation folder. Then click Next.
- On the Choose Product Features screen, click App Server. Then click Next.

- 7. On the Choose Shortcut Folder screen, specify where you want to create product icons. You can accept the default folder or click the **Other** radio button, and then click **Choose** to specify a different location for the product icons. Then click **Next**.
- 8. On the Pre-Installation Summary screen, confirm that the information is accurate. Then click Install.

At this point, the eaDirect application server components are copied to the designated installation folder. A status bar on the bottom of the screen shows each application server component being installed. No user intervention is required.

- 9. The Install Complete screen reports a successful installation and the name of the directory that contains the application server components.
- 10. Click **Done** to exit the installer.

# Defining Your eaDirect Environment

eaDirect provides several configuration files that you use to define your environment for WebLogic Server. Among these files are *edx\_env.bat* and *edx\_bcp.config*, which are used to provide specific information about your environment. During installation of eaDirect, all the configuration files are copied to %*EDX\_HOME*%/*config*.

Setting up the eaDirect environment for WebLogic Server involves modifying the eaDirect configuration files *edx\_env.bat* and *edx\_bcp.config.bat* for your environment.

# Modifying *edx\_env.bat* and *edx\_bcp.config.bat*

When modifying *edx\_env.bat*, you will have to define values for the following undefined environment variables:

| Environment Variable | Value                                                  |
|----------------------|--------------------------------------------------------|
| EDX_HOME             | Pathname to the eaDirect installation directory        |
| WL_HOME              | Pathname to the WebLogic Server installation directory |
| WL_DOMAIN            | WebLogic Server domain name                            |
| JAVA_HOME            | Pathname to the installed JDK                          |

#### To modify *edx\_env.bat*:

- 1. From Windows Explorer, navigate to %EDX\_HOME%\config.
- 2. Open *edx\_env.bat* by right clicking on it, and selecting **Edit** from the menu. The default *edx\_env.bat* file will look like:

|   | EDX_HOME begin<br>EDX_HOME end |
|---|--------------------------------|
| - | WL_HOME<br>WL_HOME             |
| - | WL_DOMAIN<br>WL_DOMAIN         |
| - | JAVA_HOME<br>JAVA_HOME         |

3. Modify *edx env.bat* to reflect your eaDirect environment. For example:

```
@rem define EDX_HOME begin
@set EDX_HOME=C:\EDCSbd
@rem define EDX_HOME end
@rem define WL_HOME
@set WL_HOME=C:\bea\wlserver6.1
@rem define WL_HOME
@rem define WL_DOMAIN
@set WL_DOMAIN=mydomain
@rem define WL_DOMAIN
@rem define JAVA_HOME
@set JAVA_HOME=C:\JDK131
@rem define JAVA_HOME
```

4. Save and close *edx\_env.bat*.

To modify *edx\_bcp.config.bat*:

- 1. From Windows Explorer, navigate to %EDX HOME%\config.
- 2. Open *edx\_bcp.config.bat* by right clicking on it, and selecting **Edit** from the menu.
- 3. The default *edx\_bcp.config.bat* file contains default settings that you might have to change for your environment. The values for User and Password should match the *username:password* combination entered during the database creation and configuration process. The value for SQL server is the name of the SQL server on which you created the eaDirect database.

@set JAVA\_OPTIONS=%JAVA\_OPTIONS% -Dcom.edocs.tasks.loader.user=sql\_username @set JAVA\_OPTIONS=%JAVA\_OPTIONS% -Dcom.edocs.tasks.loader.password=sql\_password @set JAVA\_OPTIONS=%JAVA\_OPTIONS% -Dcom.edocs.tasks.loader.server=sql\_servername

4. Modify *edx bcp.config.bat* for your environment. For example:

```
@set JAVA_OPTIONS=%JAVA_OPTIONS% -Dcom.edocs.tasks.loader.user=edx_dba
@set JAVA_OPTIONS=%JAVA_OPTIONS% -Dcom.edocs.tasks.loader.password=edx
@set JAVA_OPTIONS=%JAVA_OPTIONS% -Dcom.edocs.tasks.loader.server=doc hughes
```

5. Save and close *edx\_bcp.config.bat*.

# Modifying WebLogic Server Startup for eaDirect

You can start WebLogic Server for eaDirect in two ways:

- From a Command Prompt window
- As a Windows Service

Depending on how you choose to start WebLogic Server, you will have to modify either the *startWebLogic.cmd* or *InstallNtService.cmd* command to allow WebLogic Server to process environmental variables and database settings for your environment each time it starts up. The following topics describe how to pass your eaDirect environment to WebLogic Server at start up from a Command Prompt window, or as a Windows Service.

# Starting WebLogic Server from a Command Prompt Window

#### To start WebLogic Server from a Command Prompt window:

- 1. From Windows Explorer, navigate to %WL\_HOME%\config\mydomain.
- 2. Open *startWebLogic.cmd* by right clicking its name and selecting **Edit**. Add the following lines of code at the top of the 'user-defined variables' section:

# @Set EDX\_HOME=<your\_eaDirect\_installation\_directory> @call %EDX\_HOME%\config\edx\_env.bat

- 3. Remove any other entries that might be in the 'user-defined variables' section.
- 4. In the 'runWebLogic' section, add the following lines of code just beneath the 'set CLASSPATH' command:

#### @call %EDX\_HOME%\config\edx.config.bat

Note that the file *edx.config.bat* calls *edx\_bcp.config.bat*, which contains the SQL Server database settings you defined earlier.

5. In the same section, add your WebLogic Server password. This is the password that you specified when you installed WebLogic Server.

```
@rem Set WLS_PW equal to your system password for no password prompt at server
startup.
set WLS PW=<your WebLogic password>
```

6. In the same section, replace the current Java command with the following lines of code:

```
"%JAVA_HOME%\bin\java" %JAVA_OPTIONS% -classpath "%CLASSPATH%"
-Dweblogic.Domain=%WL_DOMAIN% -Dweblogic.Name=myserver
"-Dbea.home=C:\bea" -Dweblogic.management.password=%WLS_PW%
-Dweblogic.ProductionModeEnabled=%STARTMODE%
"-Djava.security.policy==C:\bea\wlserver6.1/lib/weblogic.policy"
Weblogic.Server
```

- 7. Save and close *startWebLogic.cmd*.
- 8. Open a Command Prompt window, and change directory to %WL\_HOME%\config\mydomain. For example:

```
C:\> cd bea\wlserver6.1\config\mydomain
```

- 9. At the command prompt, run the command to start WebLogic Server:
  - C:\> startWebLogic.cmd

## Starting WebLogic Server as a Windows Service

If you have already installed WebLogic as a Windows Service and are upgrading from eaDirect Version 2.1, you will need to uninstall and then reinstall the WebLogic Service so that the new classpath (*edx\_common.jar*) will be included. Otherwise, you will receive an error and the new pools will not work for logging. You also should delete the Logger service because it is not used anymore.

#### To start WebLogic Server as a Windows Service:

- 1. From Windows Explorer, navigate to %WL\_HOME%\config\mydomain (where %WL HOME% is the WebLogic installation directory).
- 2. Make a copy of *InstallNtService.cmd* in case you have to go back to the original settings.
- 3. Open *InstallNtService.cmd* by right clicking on its name, and selecting Edit.

4. Add the following lines of code in the 'SETLOCAL' section:

```
@set EDX_HOME=<your_eaDirect_installation_directory>
@call %EDX HOME%\config\edx env.bat
```

```
SETLOCAL
@set EDX_HOME=C:\EDCSbd
@call %EDX_HOME%\config\edx_env.bat
```

- 5. In the 'Set Classpath to load WebLogic Classes' section, add the following line of code after the Set CLASSPATH command:
  - @call %EDX HOME%\config\edx.config.bat

rem \*\*\* Set Classpath to load Weblogic Classes

```
Set CLASSPATH=.;C:\bea\wlserver6.1\lib\weblogic_sp.jar;
C:\bea\wlserver6.1\lib\weblogic.jar
@call %EDX HOME%\config\edx.config.bat
```

Note that the file *edx.config.bat* calls *edx\_bcp.config.bat*, which contains the SQL database settings you defined earlier.

6. In the 'Set Command Line' section, replace the original settings:

-ms64m -mx64m

With the variable:

%JAVA\_OPTIONS%

```
set CMDLINE="%JAVA_OPTIONS% -classpath \"%CLASSPATH%\"
-Dweblogic.Domain=mydomain -Dweblogic.Name=myserver
-Djava.security.policy==\"C:\bea\wlserver6.1/lib/weblogic.policy\"
-Dbea.home=\"C:\bea\" weblogic.Server"
```

 In the 'Install the service' section, change the name of the service (-svcname:<your\_service\_name>) if necessary. By default, the service name is "myserver".

```
rem *** Install the service
"C:\bea\wlserver6.1\bin\beasvc" -install -svcname:myserver
-javahome:"%JAVA_HOME%" -execdir:"C:\bea\wlserver6.1"
-extrapath:"C:\bea\wlserver6.1\bin;C:\EDCSbd\lib" -cmdline:%CMDLINE%
```

8. In the same section, replace the current setting:

```
-javahome:"c:\bea\jdk131" (where -javahome points to your installed
JDK)
with the following:
-javahome:"%JAVA_HOME%"
rem *** Install the service
```

```
"C:\bea\wlserver6.1\bin\beasvc" -install -svcname:myserver
-javahome:"%JAVA_HOME%" -execdir:"C:\bea\wlserver6.1"
-extrapath:"C:\bea\wlserver6.1\bin;C:\EDCSbd\lib" -cmdline:%CMDLINE%
```

9. In the same section, add your WebLogic Server password after the '-cmdline' setting.

```
-cmdline:%CMDLINE% -password:<your WebLogic password>
```

```
rem *** Install the service
"C:\bea\wlserver6.1\bin\beasvc" -install -svcname:myserver
-javahome:"%JAVA_HOME%" -execdir:"C:\bea\wlserver6.1"
-extrapath:"C:\bea\wlserver6.1\bin;C:\EDCSbd\lib"
-cmdline:%CMDLINE% -password:lovelyday
```

10. In the same section, add the path *C*:\*EDCSbd*\*lib* as an extrapath (substituting your drive where necessary).

```
rem *** Install the service
"C:\bea\wlserver6.1\bin\beasvc" -install -svcname:myserver
-javahome:"%JAVA_HOME%" -execdir:"C:\bea\wlserver6.1"
-extrapath:"C:\bea\wlserver6.1\bin;C:\EDCSbd\lib"
-cmdline:%CMDLINE% -password:documentation
```

- 11. Save and close *installNtService.cmd*.
- 12. Open a Command Prompt window, and change directory to %WL HOME%\config\mydomain. For example:

```
C:\bea\wlserver6.1\config\mydomain
```

13. Run installNtService.cmd to install WebLogic Server as a Windows Service.

```
C: \ installNtService.cmd
```

14. A confirmation message is shown in the Command Prompt window if the server is installed successfully.

| Services         |                      |              |         |              | _           |     |
|------------------|----------------------|--------------|---------|--------------|-------------|-----|
| Action View      | ) 🛍 💽 🗳 🗳 🗟          | 😫  ] 🕨       | ■    ■  | •            |             |     |
| Tree             | Name 🛆               | Description  | Status  | Startup Type | Log On As   | -   |
| Services (Local) | Event Log            | Logs event   | Started | Automatic    | LocalSystem |     |
| <b>1</b> 3       | Executive            |              |         | Manual       | LocalSystem |     |
|                  | Fax Service          | Helps you    |         | Manual       | LocalSystem |     |
|                  | File Replication     | Maintains fi |         | Manual       | LocalSystem |     |
|                  | IIS Admin Service    | Allows adm   | Started | Automatic    | LocalSystem |     |
|                  | Indexing Service     | Indexes co   |         | Manual       | LocalSystem |     |
|                  | Infrared Monitor     | Supports in  | Started | Automatic    | LocalSystem |     |
|                  | Internet Connectio   | Provides n   |         | Manual       | LocalSystem |     |
|                  | Intersite Messaging  | Allows sen   |         | Disabled     | LocalSystem |     |
|                  | IPSEC Policy Agent   | Manages I    |         | Disabled     | LocalSystem |     |
|                  | Kerberos Key Distri  | Generates    |         | Disabled     | LocalSystem |     |
|                  | License Logging Ser  |              | Started | Automatic    | LocalSystem |     |
|                  | Logger Service       |              |         | Manual       | LocalSystem |     |
|                  | Logical Disk Manager | Logical Disk | Started | Automatic    | LocalSystem |     |
|                  | Logical Disk Manage  | Administrat  |         | Manual       | LocalSystem |     |
|                  | Messenger            | Sends and    | Started | Automatic    | LocalSystem |     |
|                  | Microsoft Search     | Creates ful  | Started | Automatic    | LocalSystem |     |
|                  | MSSQLSERVER          |              | Started | Automatic    | LocalSystem |     |
|                  | MSSQLServerADHel     |              |         | Manual       | LocalSystem |     |
|                  | myserver             |              | Started | Automatic    | LocalSystem |     |
|                  | Net Logon            | Supports p   | Started | Automatic    | LocalSystem | - 1 |

15. From the Control Panel, open the Services dialog, and then start the WebLogic Server service.

Allow some time for WebLogic Server to start up.

#### **Troubleshooting Tips**

• If the WebLogic service is unable to find *edx\_bcp.config.bat* at startup

If the WebLogic service is not able to find the file *edx\_bcp.config.bat*, add the path *-extrapath:C:\bea\wlserver6.1\bin;%PATH%* to *installNtService.cmd* (substituting your drive where necessary):

```
"C:\bea\wlserver6.1\bin\beasvc" -install -svcname:myserver
-javahome:"%JAVA_HOME%" -execdir:"C:\bea\wlserver6.1"
-extrapath:"C:\bea\wlserver6.1\bin;%PATH%" -cmdline:%CMDLINE%
-password:lovelyday
```

#### • If you encounter problems when running customized Web pages

If you encounter problems when running customized Web pages, do the following:

- From your domain in the WebLogic Server Console, select Servers and <your\_server>. A tabbed dialog with the name of your server on it is displayed in the right pane.
- 2. On the Configuration/Compilers tab, change the Java Compiler value from the default 'javac' to the location of 'javac' in your installed JDK. For example: *C:\JDK131\bin\javac*.
- 3. Restart WebLogic Server.

# Configuring WebLogic Server's Java Resources for eaDirect

After you have successfully configured the SQL database for eaDirect, you must create and configure several Java Database Connectivity (JDBC) and Java Message Service (JMS) resources on WebLogic Server. These resources enable the manipulation of existing data from relational databases and other data sources, and enable application components to asynchronously send and receive messages.

Specifically, you will be doing the following:

- Configure a JDBC Connection Pool
- Configure a JDBC Transaction (Tx) Data Source
- Configure JMS Connection Factories
- Configure JMS JDBC Stores
- Configure JMS Servers
- Configure JMS Topics
- Configure Session Pools

You configure WebLogic's Java resources through the web-based WebLogic Server Console. By default, WebLogic copies the Java configuration settings to %*WL\_HOME%*\config\mydomain\config.xml (where %*WL\_HOME%* represents the directory in which you installed WebLogic Server).

**Caution** When entering required attribute values for Java resources, be particularly mindful of case sensitivity. Failure to heed case sensitivity can result in problems later on, including not being able to log into the eaDirect Command Center.

#### To configure WebLogic Server's Java Resources for eaDirect:

- Start WebLogic Server, if it isn't already running. (You can start the default WebLogic server by going to the Start menu and selecting Programs and Bea WebLogic E-Business Platform and WebLogic Server 6.1. Then click Start Default Server.)
- 2. From the Start menu, select **Programs** and **Bea WebLogic E-Business Platform** and **WebLogic Server 6.1**, and click **Start Default Console**.

You can also open the WebLogic Server Console from a web browser by entering a URL with the following syntax:

http://host:port/console

For example:

http://doc\_hughes:7001/console

3. In the Enter Network Password dialog, enter a user name and password. The default user name is 'system' and the password is the one you specified during installation of WebLogic Server.

| Enter Nel | work Passwo       | rd                             | ? ×    |
|-----------|-------------------|--------------------------------|--------|
| <b>?</b>  | Please type yo    | our user name and password.    |        |
| ß         | Site:             | doc_hughes                     |        |
|           | Realm             | weblogic                       |        |
|           | <u>U</u> ser Name | system                         |        |
|           | <u>P</u> assword  | *****                          |        |
|           | Save this         | password in your password list | -      |
|           |                   | ОК                             | Cancel |
|           |                   |                                |        |

4. Click or. The WebLogic Server Console is displayed.

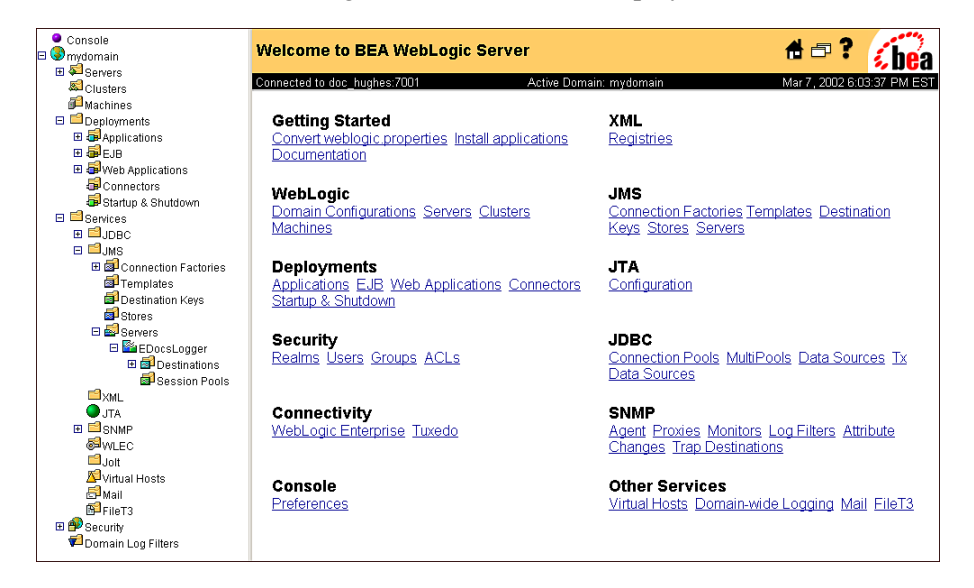

# Configuring a JDBC Connection Pool

A connection pool contains named groups of JDBC connections that are created when the connection pool is registered, usually when starting up WebLogic Server. WebLogic Server opens JDBC connections to the database during the startup process and adds the connections to the pool.

Your application borrows a connection from the pool, uses it, and then returns it to the pool by closing it. For more information about how WebLogic Server uses JDBC connection pools, refer to the WebLogic programming and user documentation at http://bea.com/.

#### To configure a JDBC connection pool:

- 1. From your domain in the left pane, select Services and JDBC and Connection Pool.
- 2. In the right pane, click the **Configure a New JDBC Connection Pool** link. A tabbed dialog for configuring a new connection pool is displayed.
- 3. On the Configuration/General tab, enter values for the Name, URL, Driver Classname, and Properties attributes, as shown in the following table:

| Attribute Name   | Attribute Values                                                                                                    |
|------------------|----------------------------------------------------------------------------------------------------|
| Name             | edxCommonConnectionPool                                                                                                    |
| URL              | jdbc:inetpool:inetdae7:// <sql_server_name>:1433</sql_server_name>                                                                                                    |
| Driver Classname | com.inet.pool.PoolDriver                                                                                                    |
| Properties       | <pre>user=<sql_server_db_username> poolurl=jdbc:inetpool:inetdae7://<sql_server_name>:1433 password=<sql_server_db_password></sql_server_db_password></sql_server_name></sql_server_db_username></pre>                                   |
|                  | The user and password values correspond to the <i>username:password</i> combination specified during the eaDirect database creation and configuration procedure. Also, WebLogic Server automatically adds information to this attribute. |

4. Click **Create** to create a JDBC connection pool instance named edxCommonConnectionPool. The new instance is added to your domain under Connection Pool node in the left pane.

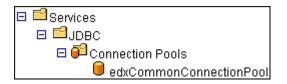

| Attribute Name                   | Attribute Values |
|----------------------------------|------------------|
| Initial Capacity                 | 1                |
| Maximum Capacity                 | 20               |
| Capacity Increment               | 5                |
| Login Delay Seconds              | 1                |
| Refresh Period                   | 1                |
| Allow Shrinking                  | true (checked)   |
| Shrink Period                    | 15               |
| Prepared Statement<br>Cache Size | 300              |

5. On the Configuration/Connections tab, enter values for the attributes shown in the following table:

| Configuration Targets Monitoring   | Notes      |
|------------------------------------|------------|
| General Connections Testing        |            |
| ▲ ? Initial Capacity:              | 1          |
| 🆄 🖗 Maximum Capacity:              | 20         |
| ▲ ? Capacity Increment:            | 5          |
| ▲ ? Login Delay Seconds:           | 1 seconds  |
| ▲ ? Refresh Period:                | 1 minutes  |
| 쇼 🤋 🗖 Supports Local Transaction   |            |
|                                    |            |
| ▲? ☑ Allow Shrinking               |            |
| ▲ ② Shrink Period:                 | 15 minutes |
| ▲ ? Prepared Statement Cache Size: | 300        |
|                                    | Apply      |

6. Click Apply for the attribute values to take effect the next time you restart WebLogic Server.

7. On the Configuration/Testing tab, enter values for the Test Table Name and Test Reserved Connection attributes shown in the following table:

| Attribute Name            | Attribute Values |
|---------------------------|------------------|
| Test Table Name           | job              |
| Test Reserved Connections | true (checked)   |

| Configuration Targets Monitoring Notes |       |
|----------------------------------------|-------|
| General Connections Testing            |       |
|                                        |       |
| A? Test Table Name: job                |       |
| ▲ ? I Test Reserved Connections        |       |
| ▲? □ Test Released Connections         |       |
|                                        | Apply |
|                                        |       |

- 8. Click **Apply** for the attribute values to take effect the next time you restart WebLogic Server.
- 9. On the Targets/Servers tab, move your target server from Available to Chosen.

| Configuration Targets Servers Clusters | Monitoring Notes |                             |
|----------------------------------------|------------------|-----------------------------|
|                                        | Available        | Chosen<br>myserver<br>Apply |

10. Click **Apply** for the new value to take effect the next time you restart WebLogic Server.

# Configuring a JDBC Transaction (Tx) Data Source

A transaction data source enables JDBC clients to obtain a connection to a Database management System (DBMS). Each data source points to the value specified for the Name attribute when a JDBC connection pool was configured. For more information about how WebLogic Server uses transaction data sources, see the WebLogic programming and user documentation at http://bea.com.

#### To configure a JDBC transaction data source:

- 1. From your domain in the left pane, select Services and JDBC and Tx Data Sources.
- 2. In the right pane, click the **Configure a New JDBC Tx Data Source** link. A tabbed dialog for configuring a new JDBC transaction data source is displayed.
- 3. On the Configuration tab, enter values for the Name, JNDI Name, and Pool Name attributes shown in the following table:

| Attribute Name | Attribute Value         |
|----------------|-------------------------|
| Name           | edxCommonDataSource     |
| JNDI Name      | edx.databasePool        |
| Pool Name      | edxCommonConnectionPool |

| Configuration Targets  | Notes                   |
|------------------------|-------------------------|
| <b>∆</b> ? Name:       | edxCommonDataSource     |
| ▲ ② JNDI Name:         | edx.databasePool        |
| A? Pool Name:          | edxCommonConnectionPool |
| ∆ 🤋 🗖 Enable Two-Pha   | se Commit               |
| 🖄 🔋 🗖 Row Prefetch En  | abled                   |
| ▲ ? Row Prefetch Size: | 48                      |
| A? Stream Chunk Size:  | 256 bytes               |
|                        | Create                  |

4. Click **Create** to create a JDBC transaction data source named edxCommonDataSource. The new transaction data source is added to your domain under Tx Data Sources in the left pane.

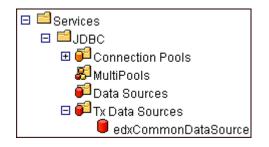

5. On the Targets/Servers tab, move the target server from Available to Chosen.

| Configuration Targets Servers Clusters | Monitoring Notes |        |
|----------------------------------------|------------------|--------|
|                                        | Available        | Chosen |
| ? Targets-Server:                      |                  |        |
|                                        |                  | Apply  |

6. Click **Apply** for the new value to take effect the next time you restart WebLogic Server.

# Configuring a JMS Connection Factory

Connection factories are data objects that enable Java Messaging Service (JMS) clients to create JMS connections. You define and configure one or more connection factories to create connections with predefined attributes. WebLogic Server adds the connection factories to the JNDI space during startup, and the application retrieves a connection factory using WebLogic JNDI.

For more information about how WebLogic Server uses JMS connection factories, see the WebLogic programming and user documentation at http://bea.com.

#### To configure a JMS connection factory:

- 1. From your domain in the left pane, select Services and JMS and Connection Factories.
- 2. In the right pane, click the **Configure a New JMS Connection Factory** link. A tabbed dialog for configuring a new JMS connection factory is displayed.
- 3. On the Configuration/General tab, enter values for the Name and JNDI Name attributes shown in the following table:

| Attribute Name | Attribute Values |  |
|----------------|------------------|--|
| Name           | edxLoggerTCF     |  |
| JNDI Name      | edx/tcf/log      |  |

| Configuration Targets No.  | btes         |
|----------------------------|--------------|
| <b>≜?</b> Name:            | edxLoggerTCF |
| <b>∆</b> ? JNDIName:       | edx/tct/log  |
| 2 Client Id:               |              |
| Pefault Priority:          | 4            |
| Pefault Time To Live:      | 0            |
| Pefault Time To Deliver:   | 0            |
| Pefault Delivery Mode:     | Persistent   |
| Perfault Redelivery Delay: | 0            |
| ? Messages Maximum:        | 10           |
| ? Overrun Policy:          | Keep Old 💌   |
| 😤 🗖 Allow Close In On Me   | ssage        |
| Acknowledge Policy:        | All          |
|                            | Create       |

- 4. Click **Create** to create a JMS connection factory instance named edxLoggerTCF. The new instance is added to your domain under the Connection Factories node in the left pane.
- 5. On the Targets/Servers tab, move the target server from Available to Chosen.

| Configuration Ta        | rgets Notes<br>s |   |          |          |
|-------------------------|------------------|---|----------|----------|
|                         | Available        |   | ♦ Chosen | ]        |
|                         |                  |   | myserver |          |
| <u>Target Servers</u> : |                  | • |          |          |
|                         |                  |   |          |          |
|                         | <u> </u>         | ] |          |          |
|                         |                  |   | Res      | et Apply |

- 6. Click **Apply** for the new value to take effect the next time you restart WebLogic Server.
- 7. Configure two more JMS connection factories, one for annotations and one for disputes, repeating Steps 1 to 6. In Step 3, replace the values for the Name and JNDI Name attributes with those in the following table:

| Attribute Name | Attribute Value  |
|----------------|------------------|
| Name           | edxAnnotationTCF |
| JNDI Name      | edx/tcf/annotate |
| Name           | edxDisputeTCF    |
| JNDI Name      | edx/tcf/dispute  |

 Click Create on the Configuration/General tab after configuring each additional JMS connection factory. Move the target server from Available to Chosen on the Targets/Servers tab, and then click Apply. The new connection factories are added to your domain under the Connection Factories node in the left pane.

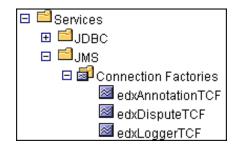

# Configuring a JMS Store

Through the use of JDBC, JMS enables you to store persistent messages in a database, which is accessed through a designated JDBC connection pool. The JMS database can be any database that is accessible through a WebLogic-supported JDBC driver.

When creating a JMS Store, you must define the following configuration attributes:

- Name of the backing store
- JDBC connection pool and database table name prefix for use with multiple instances

For detailed information about creating JMS JDBC Stores, see the WebLogic Server 6.1 programming and user documentation at http://bea.com.

#### To configure a JMS store:

1. From your domain in the left pane, select **Services** and **JMS** and **Stores**.

- 2. In the right pane, click the **Configure a new JMSJDBCStore** link. A tabbed dialog for configuring a new JMS store is displayed.
- 3. On the Configuration tab, enter values for the Name and Connection Pool attributes as shown in the following table:

| Attribute Name  | Attribute Value                                        |  |
|-----------------|--------------------------------------------------------|--|
| Name            | edxAnnotationStore                                     |  |
| Connection Pool | edxCommonConnectionPool (selected from drop-down menu) |  |

| Configu | ration Notes     |                         |        |
|---------|------------------|-------------------------|--------|
|         |                  |                         |        |
| ∆?      | Name:            | edxAnnotationStore      |        |
| ∆?      | Connection Pool: | edxCommonConnectionPool |        |
| ∆?      | Prefix Name:     |                         |        |
|         |                  |                         | Create |
|         |                  |                         |        |

- 4. Click **Create** to create a JMS store instance named edxAnnotationStore. The new instance is added to your domain under the Stores node in the left pane.
- 5. Configure two more JMS stores, one for disputes and one for logger, repeating Steps 1 to 4. In Step 3, replace the values for the Name and Connection Pool attributes with those in the following table:

| Attribute Name  | Attribute Value         |
|-----------------|-------------------------|
| Name            | edxDisputeStore         |
| Connection Pool | edxCommonConnectionPool |
| Name            | edxLoggerStore          |
| Connection Pool | edxCommonConnectionPool |

6. Click **Create** on the Configuration tab after configuring each additional JMS store. The new instances are added to your domain in the left pane under the Stores node.

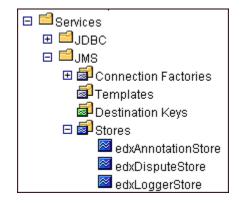

# Creating a JMS Server

A JMS server manages connections and message requests on behalf of clients. For more information about how WebLogic Server uses JMS Servers, see the WebLogic programming and user documentation at http://bea.com.

## To configure a JMS server:

- 1. From your domain in the left pane, select **Services** and **JMS** and **Servers**.
- 2. In the right pane, click the **Configure a New JMSServer** link. A tabbed dialog for configuring a new JMS server is displayed.
- 3. On the Configuration/General tab, enter a value for the Name and Store attributes, as shown in the following table:

| Attribute Name | Attribute Value                                   |  |
|----------------|---------------------------------------------------|--|
| Name           | edxLoggerServer                                   |  |
| Store          | edxLoggerStore (selected from the drop-down menu) |  |

| Configu |                     | Monitoring Notes |        |
|---------|---------------------|------------------|--------|
| Genera  | Thresholds & Quot   | as               |        |
| ∆?      | Name:               | edxLoggerServer  |        |
|         | Store:              | edxLoggerStore   |        |
|         | Paging Store:       | (none)           |        |
| ∆?      | Temporary Template: | (none) 💌         |        |
|         |                     |                  | Create |
|         |                     |                  |        |

- 4. Click **Create** to create a JMS server instance named edxLoggerServer. By default, a JMS Destinations node and a Session Pools node are automatically added under the new JMS Server. The new instance is added to your domain under the Servers node in the left pane.
- 5. On the Targets/Servers tab, select your server from the Target drop-down menu.

| Configuration Servers | Targets Monitoring Notes |
|-----------------------|--------------------------|
|                       |                          |
| Target                | myserver 🔽               |
|                       | Apply                    |
|                       |                          |

- 6. Click **Apply** for the new value to take effect the next time you restart WebLogic Server.
- 7. Configure two more JMS servers, one for annotations and one for disputes, repeating Steps 1 to 6. In Step 3, replace the values for the Name and Store attributes with those in the following table:

| Attribute | Attribute Value     |
|-----------|---------------------|
| Name      | edxAnnotationServer |
| Store     | edxAnnotationStore  |
| Name      | edxDisputeServer    |
| Store     | edxDisputeStore     |

8. Click **Create** on the Configuration/General tab after configuring each additional JMS server. Move the target server from Available to Chosen on the Targets/Servers tab, and then click **Apply**. The JMS servers are added to your domain under the Servers node in the left pane.

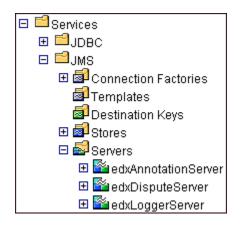

# Creating a JMS Topic

Before you can configure a JMS Topic, you must have first created a JMS server (as described in the topic *Configuring a JMS Server*).

A JMS topic can be one of two destinations that you can configure for a JMS server. The other destination is a JMS queue. WebLogic Server allows you to configure one or more destinations for the JMS server.

You can configure destinations explicitly (as is done in this topic), or by way of configuring a destination template that can be used to define multiple destinations with similar attribute values. For more information about how WebLogic Server 6.1 uses JMS destinations, see the WebLogic programming and user documentation at http://bea.com.

#### To configure a JMS Topic:

- 1. From your domain in the left pane, select Services and JMS and Servers and edxLoggerServer and Destinations.
- 2. In the right pane, click the **Configure a New JMS Topic** link. A tabbed dialog for configuring a new JMS topic is displayed.
- 3. On the Configuration/General tab, enter values for the Name, JNDI Name, and Enable Store attributes as shown in the following table:

| Attribute Name | Attribute Value                                             |
|----------------|-------------------------------------------------------------|
| Name           | edxLoggerTopic                                              |
| JNDI Name      | edx/jms/log                                                 |
| Enable Store   | <b>true</b> (selected from the Enable Store drop-dowm menu) |

| Configuration Monitoring Notes |                                       |  |
|--------------------------------|---------------------------------------|--|
| General Thresholds & G         | Quotas Overrides Redelivery Multicast |  |
| <b>∆?</b> Name:                | edxLoggerTopic                        |  |
| <b>∆?</b> JNDIName:            | edx/jms/log                           |  |
| <b>∆?</b> Enable Store:        | true                                  |  |
| <b>∆?</b> Template:            | (none) 🔽                              |  |
| ∆ প্ল Destination Keys∷        | Available Chosen                      |  |
|                                | Create                                |  |

- 4. Click **Create** to create a JMS topic instance named edxLoggerTopic. The new instance is added to your domain under the Destinations node in the left pane.
- 5. Configure two more JMS topics, one for annotations and one for disputes, repeating Steps 1 to 4. In Step 3, replace the values for the Name, JNDI Name, and Enable Store attributes with those in the following table:

| Attribute Name                    | Attribute Value                                                                                      |
|-----------------------------------|----------------------------------------------------------------------------------------------------|
| Name<br>JNDI Name<br>Enable Store | edxAnnotationTopic<br>edx/jms/annotate<br>true (selected from the<br>Enable Store drop-down<br>menu) |
| Name<br>JNDI Name<br>Enable Store | edxDisputeTopic<br>edx/jms/dispute<br>true (selected from the<br>Enable Store drop-down<br>menu)     |

6. Click **Create** on the Configuration/General tab after configuring each additional JMS topic. The new instances are added to your domain under the appropriate *<JMS Server>* Destinations node in the left pane.

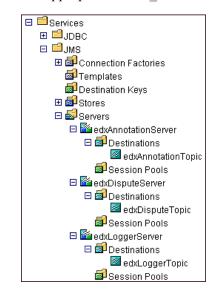

# **Configuring Session Pools and Connection Consumers**

A session pool will allow a listener (called a connection consumer in WebLogic) to have multiple threads that will improve performance under heavy load. A session pool must be created for each connection consumer.

| Caution | When configuring a session pool, you might encounter a known issue in the WebLogic 6.1 (SP2) Server Console. It is not uncommon to see an InstanceNotFoundException message. If an exception occurs, try to configure the session pool again.                                                      |
|---------|----------------------------------------------------------------------------------------------------|
|         | If the exception still occurs, you may need to restart WebLogic<br>Server; however, you can also try to click on the left pane and<br>refresh it. If you see that the session pool has been added, you<br>will not need to restart WebLogic Server. You should now be<br>able to add the Consumer. |

There are currently seven connection consumers in eaDirect 3.0. There are five connection consumers for logging, one for disputes, and one for annotations. The following provides an example of how to create a session pool and connection consumer for annotations:

#### To create a JMS session pool:

- From your domain in the left pane, select Services and JMS and Servers, and expand the edxAnnotationServer node. Then click Session Pools.
- 2. In the right pane, click the **Configure a new JMS Session Pool** link. A tabbed dialog for configuring a new JMS session pool is displayed.
- 3. On the Configuration tab, enter values for the Name, JNDI Name, Listener Class, Acknowledge Mode, and Sessions Maximum attributes as shown in the following table:

| Attribute Name     | Attribute Value                                                                                                    |
|--------------------|----------------------------------------------------------------------------------------------------|
| Name               | edxAnnotationPool                                                                                                    |
| Connection Factory | edx/tcf/annotate                                                                                                    |
| Listener Class     | com.edocs.services.annotation.Listener                                                                                                    |
| Acknowledge Mode   | Auto                                                                                                    |
| Sessions Maximum   | -1                                                                                                    |
|                    | <b>Note:</b> Session Maximum is set to the number of sessions. –1 indicates there is no session maximum. This attribute should be adjusted to accommodate the maximum number of threads for this pool. |

| Configu | <b>Iration</b> Notes |                                      |        |
|---------|----------------------|--------------------------------------|--------|
| ∆?      | Name                 | edxAnnotationPool                    |        |
| ∆?      | Connection Factory:  | edx/tcf/annotate                     |        |
| ∆?      | Listener Class:      | com.edocs.services.annotation.Lister |        |
| ^?      | Acknowledge Mode:    | Auto                                 |        |
| ?       | Sessions Maximum:    | -1                                   |        |
| ∆?      | Transacted           |                                      |        |
|         |                      |                                      | Create |

4. Click **Create** to create a JMS session pool instance named edxAnnotationPool. The new instance is added to your domain under the Session Pools node in the left pane.

#### To create a connection consumer:

- 1. From your domain in the left pane, select Services and JMS and Servers and edxAnnotationServer and Session Pools and edxAnnotationPool, and then click the Consumers node.
- 2. In the right pane, click the **Configure a new JMS Connection Consumer** link. A tabbed dialog for configuring a new JMS connection consumer is displayed.
- 3. On the Configuration tab, enter values for the Name, Messages Maximum, Selector, and Destination attributes as shown in the following table:

| Attribute Name   | Attribute Value       |
|------------------|-----------------------|
| Name             | edxAnnotationConsumer |
| Messages Maximum | 10                    |
| Selector         | JMSType='USER'        |
| Destination      | edx/jms/annotate      |

| Configuration Notes |                   |                       |        |
|---------------------|-------------------|-----------------------|--------|
| ∆?                  | Name:             | edxAnnotationConsumer |        |
| ?                   | Messages Maximum: | 10                    |        |
| ∆?                  | Selector          | JMSType='USER'        |        |
| ∆?                  | Destination       | edx/jms/annotate      |        |
|                     |                   |                       | Create |

- 4. Click **Create** to create a JMS connection consumer instance named edxAnnotationConsumer. The new instance is added to your domain under Session Pools in the left pane.
- 5. Repeat the procedures above to configure session pools and connection consumers for edxDisputeServer and edxLoggerServer, using the values in the tables below. After configuring each additional session pool and connection consumer, click **Create** on the Configuration tab.

| Session Pool Configuration: |                                     |
|-----------------------------|-------------------------------------|
| Name                        | edxDisputePool                      |
| Connection Factory          | edx/tcf/dispute                     |
| Listener Class              | com.edocs.services.dispute.Listener |
| Acknowledge Mode            | Auto                                |
| Sessions Maximum            | -1                                  |

#### For edxDisputeServer

| Consumer Configuration: |                    |
|-------------------------|--------------------|
| Name                    | edxDisputeConsumer |
| Messages Maximum        | 10                 |
| Selector                | JMSType='USER'     |
| Destination             | edx/jms/dispute    |

# For edxLoggerServer

There are five session pools that must be created.

# edxLoggerAdminActivityPool:

| Session Pool Configuration: |                                                           |  |
|-----------------------------|-----------------------------------------------------------|--|
| Name                        | edxLoggerAdminActivityPool                                |  |
| Connection Factory          | edx/tcf/log                                               |  |
| Listener Class              | <pre>com.edocs.fs.logging.sub.AdminActivityListener</pre> |  |
| Acknowledge Mode            | Auto                                                      |  |
| Sessions Maximum            | -1                                                        |  |

| Consumer Configuration: |                                |
|-------------------------|--------------------------------|
| Name                    | edxLoggerAdminActivityConsumer |
| Messages Maximum        | 10                             |
| Selector                | JMSType='ADM'                  |
| Destination             | edx/jms/log                    |

# edxLoggerCSRActivityPool:

| Session Pool Configuration: |                                              |
|-----------------------------|----------------------------------------------|
| Name                        | edxLoggerCSRActivityPool                     |
| Connection Factory          | edx/tcf/log                                  |
| Listener Class              | com.edocs.fs.logging.sub.CSRActivityListener |
| Acknowledge Mode            | Auto                                         |
| Sessions Maximum            | -1                                           |

| Consumer Configuration: |                              |
|-------------------------|------------------------------|
| Name                    | edxLoggerCSRActivityConsumer |
| Messages Maximum        | 10                           |
| Selector                | JMSType='CSR'                |
| Destination             | edx/jms/log                  |

# edxLoggerMessageLogPool:

| Session Pool Configuration: |                                                        |
|-----------------------------|--------------------------------------------------------|
| Name                        | edxLoggerMessageLogPool                                |
| Connection Factory          | edx/tcf/log                                            |
| Listener Class              | <pre>com.edocs.fs.logging.sub.MessageLogListener</pre> |
| Acknowledge Mode            | Auto                                                   |
| Sessions Maximum            | -1                                                     |

| Consumer Configuration: |                             |
|-------------------------|-----------------------------|
| Name                    | edxLoggerMessageLogConsumer |
| Messages Maximum        | 10                          |
| Selector                | JMSType='MSG'               |
| Destination             | edx/jms/log                 |

# edxLoggerSystemActivityPool:

| Session Pool Configuration: |                                                            |
|-----------------------------|------------------------------------------------------------|
| Name                        | edxLoggerSystemActivityPool                                |
| Connection Factory          | edx/tcf/log                                                |
| Listener Class              | <pre>com.edocs.fs.logging.sub.SystemActivityListener</pre> |
| Acknowledge Mode            | Auto                                                       |
| Sessions Maximum            | -1                                                         |

| Consumer Configuration: |                                 |
|-------------------------|---------------------------------|
| Name                    | edxLoggerSystemActivityConsumer |
| Messages Maximum        | 10                              |
| Selector                | JMSType='SYS'                   |
| Destination             | edx/jms/log                     |

## edxLoggerUserActivityPool:

| Session Pool Configuration: |                                                          |
|-----------------------------|----------------------------------------------------------|
| Name                        | edxLoggerUserActivityPool                                |
| Connection Factory          | edx/tcf/log                                              |
| Listener Class              | <pre>com.edocs.fs.logging.sub.UserActivityListener</pre> |
| Acknowledge Mode            | Auto                                                     |
| Sessions Maximum            | -1                                                       |

| Consumer Configuration: |                               |
|-------------------------|-------------------------------|
| Name                    | edxLoggerUserActivityConsumer |
| Messages Maximum        | 10                            |
| Selector                | JMSType='USER'                |
| Destination             | edx/jms/log                   |

This completes the configuration of WebLogic Server Java resources for eaDirect.

6. Stop and restart WebLogic Server in order for the new Java configuration settings to take effect. From the WebLogic Server Console, expand your domain and right-click your server (default is 'myserver'). Then select **Stop** this server from the menu.

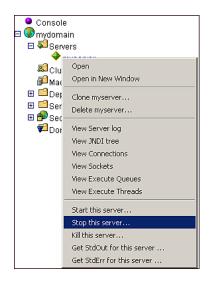

# Deploying eaDirect J2EE Applications to WebLogic Server

In general, deploying an application involves three distinct phases:

- Component creation, typically done by application developers
- Application assembly, typically done by application developers (although they may not have participated in the 'component creation' phase)
- Application deployment, typically done by both application developers and system administrators

During application development and testing, it's not unusual for application programmers to deploy their own applications. However, when the application has been assembled and is ready for production, a system administrator most likely will deploy it.

You deploy eaDirect applications through the WebLogic Server Console. Three J2EE applications are provided in the eaDirect software distribution:

| J2EE Application | Description                                                                                                    |
|------------------|----------------------------------------------------------------------------------------------------|
| ear-eadirect.ear | The eaDirect online account management and billing application. This file also contains the WAR files for the eaPay, eaPost, and eaXchange add-on modules. ear-eadirect.ear is required for deployment. |
|                  | By default, installed to: %EDX_HOME%\J2EEApps\weblogic                                                                                                    |

| J2EE Application   | Description                                                                                                    |
|--------------------|----------------------------------------------------------------------------------------------------|
| ear-easample.ear   | Sample online account management and billing application. This EAR file is not required for deployment, but can be used as a template and for current demo pages using Common Directory Access (CDA).                                                                                                    |
|                    | <b>Note:</b> In order to use the eaSample application, you must first run the file <i>create_demo_oc_table.bat</i> , which creates the database tables needed to use the Order Capture feature. Then deploy eaSample through the WebLogic Server Console using the procedure below. See <i>Appendix A: Using eaSample</i> for more information. |
|                    | By default, installed to:<br>%EDX_HOME%\samples\eaSample\J2EEApps\weblogic                                                                                                    |
| ear-eatraining.ear | Sample hierarchical online account management and billing application.<br>This EAR file is not required for deployment, but can be used for testing<br>and training purposes.                                                                                                    |
|                    | By default, installed to:<br>%EDX_HOME%\sample\eaTraining\J2EEApps\weblogic                                                                                                    |

#### To deploy eaDirect J2EE applications to WebLogic Server:

- 1. Start WebLogic Server if it isn't already running. This can be done from the Services dialog, or by clicking **Start Default Server** in the WebLogic Server program folder.
- Open the WebLogic Server Console. From the Start menu, select Programs and Bea WebLogic E-Business Platform and WebLogic Server 6.1, and click Start Default Console.

You can also open the WebLogic Server Console from a browser using the URL syntax: http://host:port/console. For example:

#### http://doc\_hughes:7001/console

3. In the Enter Network Password dialog, enter a user name and password. The default user name is 'system' and the password is the one specified when WebLogic Server was installed.

| Enter Net | work Passwo        | rd ?X                          |
|-----------|--------------------|--------------------------------|
| <b>?</b>  | Please type yo     | our user name and password.    |
| l ¶_      | Site:              | doc_hughes                     |
|           | Realm              | weblogic                       |
|           | <u>U</u> ser Name  | system                         |
|           | <u>P</u> assword   | ******                         |
|           | $\Box$ Save this p | password in your password list |
|           |                    | OK Cancel                      |

- 4. Click or. The WebLogic Server Console is displayed.
- 5. From mydomain in the left pane, select **Deployments** and **Applications**.
- 6. In the right pane, click the **Install a New Application** link. The Install or Update an Application screen is displayed.
- 7. On the Install or Update an Application screen, use the Browse button to locate the eaDirect J2EE application *ear-eadirect.ear*, which by default is located in %EDX HOME%\J2EEApps\weblogic.
- 8. Upload *ear-eadirect.ear*. It is added to the list of 'Application files currently installed' at the bottom of the screen.

| Upload and Install an Application                                                                                                    |
|----------------------------------------------------------------------------------------------------|
| Click on the 'browse' button below to locate an application archive on your local hard drive. When you have located the file, click 'upload' to install it on this WebLogic Administration Server. The following types of application files may be uploaded:                                              |
| <ul> <li>A .jar containing EJBs (Enterprise Java Beans)</li> <li>A .war (Web Application Archive) containing JSPs and Servlets</li> <li>A .rar (Resource Adapter Archive) containing a JCA Connector module</li> <li>An .ear (J2EE Enterprise Application Archive) containing any of the above</li> </ul> |
| Note: if you browse for the file, you may have to adjust the file-type filter to 'All' in order to find .jar, .war, .rar and .ear files.                                                                                                    |
| C\TEMP\ear-eadirectear Browse                                                                                                    |

9. After *ear-eadirect.ear* has been uploaded and installed, the Deployments folder in the left pane should look like:

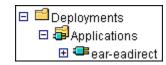

Before leaving the WebLogic Server Console, you might want to take time to make sure that all required EJBs and WAR files have been deployed to the target server. Doing this can possibly prevent problems from arising later that can interfere with the normal operation of eaDirect.

Expand each J2EE application in the left pane to show its EJBs and WAR file. Click on either an EJB or the WAR file, and then click the **Targets/Servers** tab in the dialog that is displayed in the right pane. If necessary, move the target server from Available to Chosen. Click **Apply** for the change to take effect the next time the server is started.

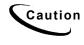

If you choose to deploy eaSample at this time, you must first run *create\_demo\_oc\_table.bat*, which creates the database tables needed for the Order Capture feature. Failure to do so will result in errors when you start WebLogic Server. *See Appendix A: Using eaSample* for more information.

- 10. Stop WebLogic Server. You can do this from the WebLogic Server Console by right-clicking on **myserver**, and selecting **Stop this server** from the menu.
- Restart WebLogic Server. You can start the default WebLogic server by going to the Start menu and selecting Programs and Bea WebLogic E-Business Platform and WebLogic Server 6.1. Then click Start Default Server.

If you have installed WebLogic as a Windows service, you can stop and restart WebLogic Server through the Services dialog.

## Starting the eaDirect Scheduler

After all the eaDirect EAR files have been deployed to the WebLogic Server, you must start the eaDirect Scheduler in order to schedule and run jobs in the eaDirect Command Center. If you attempt to run a new job with the Scheduler not running, the job will not run and you will see 'Not yet started' as its status.

You can start the Scheduler in two ways:

- From a Command Prompt window
- As a Windows Service

#### Starting the Scheduler from a Command Prompt Window

#### To start the Scheduler from a Command Prompt window:

- 1. Open a Command Prompt window and change directory to %EDX HOME%\bin.
- 2. Start the Scheduler using the following command syntax:

```
C:\> wl_scheduler -start -url t3://localhost:<port>
```

For example:

C:\> wl\_scheduler -start -url t3://doc\_hughes:7001

3. If the Scheduler starts successfully, a start-up message with the name of the log file is displayed in the same Command Prompt window you entered the command (note that you must leave this command window open as long as the Scheduler is running). A log file is created in %*EDX\_HOME*%/*Logs*.

#### Starting the Scheduler as a Windows Service

When starting the Scheduler as a Windows Service, you will be required to modify *SCH.txt* (Scheduler template file), which is copied to *%EDX\_HOME%\bin* when you install eaDirect.

#### To install and start the Scheduler as a Windows Service:

- 1. In Windows Explorer, navigate to %EDX HOME%\bin.
- 2. Open the file *SCH.txt* by right clicking on its name, and then selecting **Open** from the menu.
- 3. Modify the Java Classpath information in *SCH.txt* to reflect your active Java environment. For example:

```
classpath=c:\jdk131\lib\tools.jar;c:\bea\wlserver6.1\lib
\weblogic.jar;c:\EDCSbd\lib\edx_client.jar;c:\EDCSbd\lib
\edx_common.jar
```

4. Confirm that the following line of code is present in the file:

```
-Djava.naming.provider.url=t3://localhost:<port>
```

For example:

```
-Djava.naming.provider.url=t3://localhost:7001
```

5. If you want the Scheduler to log information to a file instead of to the console, add the following value in *SCH.txt*:

-Dcom.edocs.pwc.debug=true <scheduler logfile>

- 6. Confirm that all the directory references in SCH.txt are correct.
- 7. Save and close *SCH.txt*.

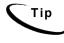

If you have an older version of the Scheduler installed (a 2.1 version for example) as a Windows service, you must remove it before installing the new version of the Scheduler.

 Open a command window, and then change directory to %EDX\_HOME%\bin. Install the Scheduler as a Windows Service, for example:

C:\> Schedulersvc -install C:\EDCSbd\bin\SCH.txt

- 9. If the Scheduler service is installed successfully, a confirmation message is shown.
- 10. From the Control Panel, open the Services dialog and start the Scheduler service. WebLogic Server must be running before you start the Scheduler.

| 🍓 Routing and Remot | Offers routing services to businesses in local area an |         | Disabled  | LocalSystem |
|---------------------|--------------------------------------------------------|---------|-----------|-------------|
| 🆏 RunAs Service     | Enables starting processes under alternate credentials | Started | Automatic | LocalSystem |
| Scheduler Service   | eDocs Scheduler service                                | Started | Manual    | LocalSystem |

# Testing the Installation and Configuration of eaDirect

You can test the installation and configuration of eaDirect on the application server by logging in to eaDirect's web-based production environment called the Command Center. The Command Center is the administrative 'hub' of the eaDirect production environment and it is where you create applications and jobs, configure and schedule them to run, and monitor their activity.

The Command Center is also password protected, requiring a valid username and password to enter. For detailed information about the activities that take place within the Command Center, see the *eaDirect Production Guide*.

#### To log into the Command Center:

- 1. Start the application and database servers if they are not running. Both can be started from their individual program folders, or from the Services dialog.
- 2. Start the Scheduler, if it isn't already running.
- 3. Open a web browser and enter the URL to invoke the Command Center. The default URL syntax takes the form:

http://server:port/eaDirect

For example:

http://doc\_hughes:7001/eaDirect

4. A successful connection opens the Command Center Login Administrator page.

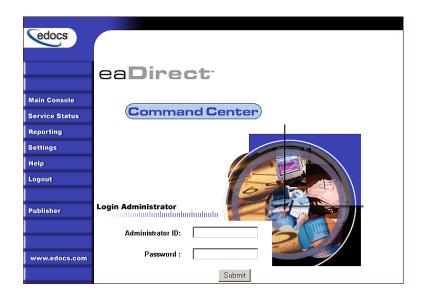

5. Log into the Command Center using the default user ID and password:

Administrator ID: admin Password: edocs

6. A successful login opens an empty Main Console page because you have not yet created applications and jobs. For detailed information about creating eaDirect applications and jobs, see the *eaDirect Production Guide*.

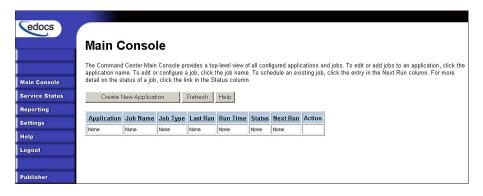

7. If you are unable to log in, click **Service Status** on the menu to see what the problem is. For example, a database configuration problem might prevent a user from logging in to the Command Center.

### Service Status

#### There is a database configuration problem.

- 8. Troubleshoot the problem by carefully reviewing what you have done up to this point. In particular, you will want to:
  - Verify that the SQL 2000 database is running
  - Verify that the database has been setup properly (sometimes this may mean re-running the eaDirect database set up script *DBConfigTool.jar*)
  - Verify that the Java JDBC and JMS resources configured in the WebLogic Server Console are correct
  - Verify that the eaDirect EAR file has been properly deployed
  - Verify that all required EJBs and WAR files have been deployed correctly
  - Verify that a target server has been chosen for all required EJBs, EAR, and WAR files
- 9. After this is done, stop and restart the application server, then try logging into the Command Center again.

Additionally, if the Indexer and Formatter jobs are not recognized in the Command Center after you have started WebLogic as a Windows Service, do the following:

- 1. In the Command Center, open the Job Configuration page.
- 2. If the *.dlls* are not being identified, as shown by an error message in the DDF Path field and the Indexer task's indexed fields not being displayed, add the path C: **EDCSbd1ib** as a system variable in the System dialog (accessible through the Control Panel).

- 3. Start WebLogic again and return to the Job Configuration page in the Command Center. If the DDF Path fields for the Indexer and Formatter jobs do not contain error messages and you can see the indexed fields in the Indexer, then the WebLogic service is now able to recognize the Indexer.dll and Formatter.dll correctly.
- 4. The WebLogic service might also not be able to recognize the Index.dll and Formatter.dll due to the length of a pathname. If this happens, add the following line to the 'cmdline' path in *installNtService.cmd*:

-Djava.library.path=\"%PATH%;C:\EDCSbd\lib;\"

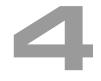

## Migrating eaDirect Databases

This chapter describes how to migrate an eaDirect 2.1 or 2.2 database to eaDirect 3.0. edocs strongly recommends that you back up your current database before migrating to eaDirect 3.0 in case you have to restore it due to a migration problem.

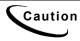

The location of *script.js*, specified in NatlWireless.htm, has changed in eaDirect 3.0. The new location of *script.js* is *enrollment\scripts\script.js*. If you are migrating the NatlWireless sample application from 2.1 to 3.0, NatlWireless.htm must be modified to include the new path:

<SCRIPT language=JavaScript src="enrollment\scripts\script.js"></SCRIPT>

#### To migrate an eaDirect 2.1 or 2.2 database to eaDirect 3.0:

- 1. Open a command window and change directory to %*EDX\_HOME*%/*db*.
- 2. Run the Java database creation and configuration tool, DBConfigTool.jar.
  - C:\> java -jar DBConfigTool.jar
- 3. The Database Configuration screen is displayed. Click Migrate, and then click Next.

Migrating eaDirect Databases

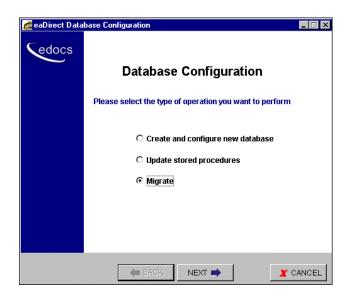

The Database version migration screen is displayed.

4. Read the information concerning version migration, and then click Next.

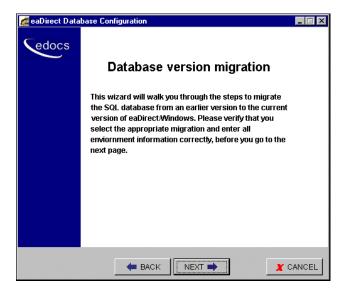

The Database Information screen is displayed.

5. Enter your database user name, password, database name, and the name of the machine on which the database is being created. For example:

| 💋 eaDirect Data | base Configuration                        | _ 🗆 X  |
|-----------------|-------------------------------------------|--------|
| edocs           |                                           |        |
|                 | Database Information                      |        |
|                 | Provide the eaDirect database information |        |
|                 | Database user name edx_dba                |        |
|                 | Database password ***                     |        |
|                 | Database name edx0                        |        |
|                 | Server name doc_hughes                    |        |
|                 |                                           |        |
|                 |                                           | CANCEL |

- 6. Click Next. The Database Path Information screen is displayed.
- 7. Enter the pathname to the eaDirect installation directory, and then click **Next**.

Migrating eaDirect Databases

| 💋 eaDirect Data | base Configuration                      |
|-----------------|-----------------------------------------|
| edocs           | Database Path Information               |
|                 | Provide the eaDirect Database Home path |
|                 | eaDirect DB Home Path C:\EDCSbd         |
|                 |                                         |

The Migration Version Selection screen is displayed.

8. Select the version of the database you want to migrate (at this time there is only one choice, which is 2.1 or 2.2 to 3.0) from the drop-down menu, and then click **Next**.

| 💋 eaDirect Data | base Configuration                                                                            | _ 🗆 X  |
|-----------------|-----------------------------------------------------------------------------------------------|--------|
| edocs           | Migration Version Selection<br>Please select the correct version to be migrated<br>21or22to30 |        |
|                 | 🗲 BACK FINISH 🗶                                                                               | CANCEL |

| 💋 eaDirect Database Configuration |                                |          |
|-----------------------------------|--------------------------------|----------|
| edocs                             | Status                         |          |
|                                   | Migration Process              |          |
|                                   | 8%                             |          |
|                                   |                                |          |
|                                   |                                |          |
|                                   |                                |          |
|                                   |                                |          |
|                                   |                                |          |
|                                   |                                |          |
|                                   |                                |          |
|                                   | BACK     FINIE     Shortcut F2 | X CANCEL |

A Status screen is displayed showing the database being migrated.

9. A Success dialog is displayed if the database migration process completed without errors.

| 💋 ea Direct Data | base Configuration                                     | _ 🗆 X |
|------------------|--------------------------------------------------------|-------|
| edocs            | Success                                                |       |
|                  | eaDirect database configuration finished successfully. |       |
|                  | View Log                                               |       |
|                  | HACK CLOSE                                             |       |

Migrating eaDirect Databases

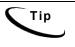

Upon completion of the database migration process, you might want to check the migration log files in %*EDX\_HOME*%/*db*/\*.*log* to make sure that all the database tables, including tables for annotations and disputes, were created.

# 5

## **Post-Installation Tasks**

Perform the following post-installation tasks as necessary:

- Uninstall eaDirect
- Uninstall WebLogic Server as a Windows Service
- Uninstall the Scheduler as a Windows Service

## **Uninstalling eaDirect**

#### To uninstall eaDirect:

1. From the Start menu, navigate to the eaDirect program folder and run the eaDirect Uninstall tool. An uninstall screen is displayed.

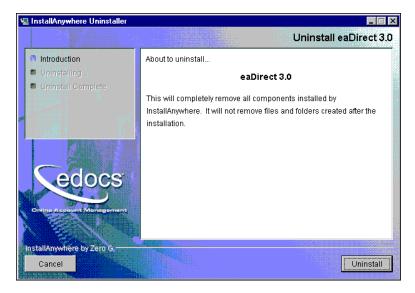

Post-Installation Tasks

2. Click **Uninstall**. A second uninstall screen is displayed showing the eaDirect components that will be removed from your machine.

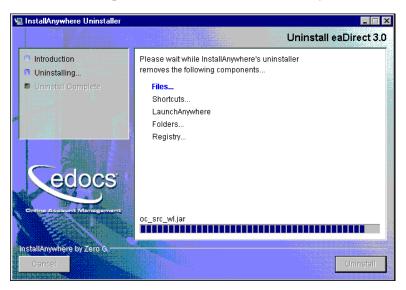

3. Upon completion of the uninstall procedure, a screen is displayed notifying you that the application server components have been remove successfully.

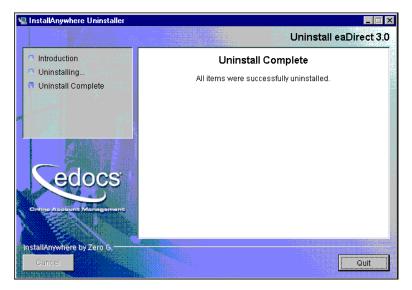

4. Click Quit to close the screen.

## Uninstalling WebLogic Server as a Windows Service

#### To uninstall WebLogic Server as a Windows Service:

- 1. Open a Command Prompt window, and change directory to %WL\_HOME%\config\mydomain.
- 2. Uninstall WebLogic Server as a Windows Service:

C:\> uninstallNtService.cmd

You do not have to specify the WebLogic service name on the command line because it is named in *uninstallNtService.com*.

## Uninstalling the Scheduler as a Windows Service

#### To uninstall the Scheduler as a Windows Service:

- 1. Open a Command Prompt window, and change directory to %EDX\_HOME%\bin.
- 2. Uninstall the Scheduler as a Windows Service:

 $C: \setminus >$  Schedulersvc -remove

## About eaSample

eaSample is a sample J2EE application that eaDirect provides as part of its software distribution. You can use it as a framework for developing a custom EJB application; it contains all the Java Server Pages (JSPs), HTML, image files, scripts, and templates you need to get started. eaSample deploys as *ear-easample.ear*.

You can use eaSample to view the sample NatlWireless, Training, and NW\_LDDetail applications provided with your system. You can use the data and design files in these sample applications to become familiar with eaDirect by creating sample billing applications and jobs, publishing data and design files in the form of *version sets*, and scheduling the jobs to run in the Command Center, the administrative 'hub' for the eaDirect production environment.

eaSample demonstrates the following types of data presentment:

- Dynamic HTML views
- Detail data extraction (DetailExtractor job)
- Annotations
- Disputes
- Order capture

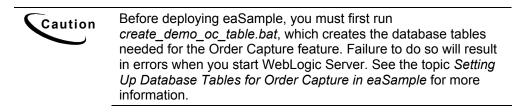

#### Setting Up Database Tables for Order Capture in eaSample

In order to use the Order Capture feature in the eaSample application that is provided with the eaDirect distribution, you must manually execute a SQL Server batch file that creates the appropriate database tables for the sample application. The command syntax is:

create\_demo\_oc\_table.bat database\_name database\_username database\_password

This command must be run on your database machine.

#### To create database tables for Order Management in eaSample:

- 1. Open a Command Prompt window and change directory to %EDX HOME%\samples\eaSample\db\sql2000
- 2. Run the *Create\_demo\_oc\_table.bat* file providing the database username, database SID, and database password. For example:

C:\> create\_demo\_oc\_table.bat edx0 edx\_dba edx

- 3. When the batch file has completed executing, you are returned to the command prompt. Note that no additional user input is required.
- 4. Close the Command Prompt window.

#### Deploying eaSample

The eaSample application requires that its JDBC Connection Pool name be **edxCommonConnectionPool**, as mentioned in the topic *Configuring a JDBC Connection Pool*. If you are using the default JDBC connection pool name for eaSample, you can ignore this topic.

However, if you are using a different connection pool name other than the default connection pool name **edxCommonConnectionPool**, you will have to manually edit the connection pool name in the following EJBs for the eaSample application in order for it to deploy correctly.

- ejb-oc-cc
- ejb-oc-health
- ejb-oc-telco

#### To manually edit the connection pool name in eaSample:

1. From your domain in the WebLogic Server Console, select Deployment and Applications, and expand ear-easample.

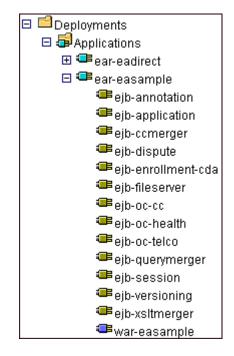

2. Select ejb-oc-cc. A tabbed dialog is displayed in the right pane.

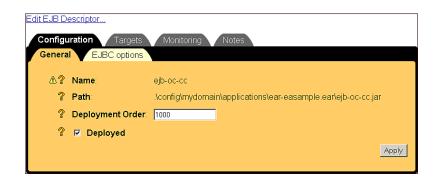

- 3. Click the **Edit EJB Descriptor** link. A new two-paned window is displayed for the EJB descriptor.
- 4. In the left pane, select CMP and WebLogicRDBMS Jars.
- 5. In the left pane, expand each *.xml* descriptor to show the entity bean it contains.

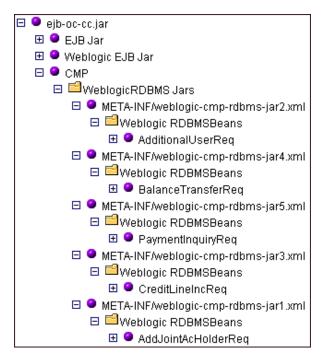

6. Click the entity bean name (for example, AdditionalUserReq) and change the name of the connection pool to what you want it to be on the Configuration tab of the dialog that is displayed in the right pane.

| Configu | iration           |                          |       |
|---------|-------------------|--------------------------|-------|
| ?       | EJBName:          | AdditionalUserReq        |       |
| ?       | Pool Name:        | edxCommonConnectionPool  |       |
| ?       | Data Source Name: |                          |       |
| ?       | Table Name:       | CCAdditionalUser_Request |       |
| ?       | Enable Tuned Up   | odates                   |       |
|         |                   |                          | Apply |

- 7. Click **Apply** for the change to take place when WebLogic Server is started again.
- 8. Change the name of the connection pool for the remaining entity beans, clicking **Apply** after each change.
- 9. In the left pane, click ejb-oc-cc.jar. A tabbed dialog is displayed in the right pane.

| Configuration            |         |
|--------------------------|---------|
| Validate changes made to | alidate |

- 10. Click **Persist**. A message is displayed notifying you that the action was successful.
- 11. Close the ejb-oc-cc.jar window and return to the WebLogic Server Console's main window.

- 12. Expand eaSample and select ejb-oc-health and ejb-oc-telco.
- 13. Follow the steps above to manually edit the connection pool name as you did for ejb-oc-cc.
- 14. Select **ear-easample** from the list of applications in the right pane.
- 15. Check **Deployed** on the Configuration screen of the tabbed dialog that is displayed in the right pane.

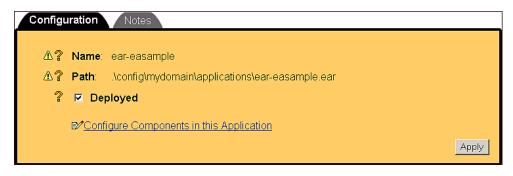

- 16. Stop WebLogic Server. This can be done from the WebLogic Server Console by right-clicking on **myserver**, and selecting **Stop this server** from the menu.
- Restart WebLogic Server. You can start the default WebLogic server by going to the Start menu and selecting Programs and Bea WebLogic E-Business Platform and WebLogic Server 6.1. Then click Start Default Server.

# Viewing Sample Customer Information in NatlWireless using eaSample

The following steps describe how to use eaSample to view the sample eaDirect application called NatlWireless. NatlWireless is a set of eaDirect design and data files which eaDirect provides in with its software to demonstrate the various features of an eaDirect presentment application.

You must set up NatlWireless in the eaDirect Command Center (production environment), then enroll and log onto eaSample to view sample bills.

Setting up NatlWireless in the production environment includes the following general steps, described in detail below:

- 1. Create a new application for NatlWireless in the eaDirect Command Center.
- 2. Create a new Indexer job, publishing the application DDF for the job to use, configure the four tasks that run sequentially as part of the Indexer job, and run the job. Then publish the NatlWireless application (dynamic HTML view) files designed to display the statement summary.
- 3. Create and configure a DetailExtractor job, publishing the DDF, database table XML file, and statement XSLT stylesheet view files designed for the DetailExtractor job, and run the job. Then publish the three dynamic XML Query files (views) designed to display the extracted NatlWireless data and demonstrate the disputes and annotations features.

## To create a new application for NatlWireless in the eaDirect Command Center:

- 1. Start WebLogic Server and the Scheduler, if not already running.
- 2. Open a web browser and enter the URL to the eaDirect Command Center, using the syntax:

http://host:port/eaDirect

For example:

http://doc\_hughes:7001/eaDirect

3. Create a new application for NatlWireless. Click **Create New Application** at the Main Console. eaDirect displays the Create New Application screen:

| edocs          |                                                                                                    |
|----------------|----------------------------------------------------------------------------------------------------|
|                |                                                                                                    |
|                | Create New Application:                                                                                                    |
|                | ••                                                                                                    |
|                | Application Name:                                                                                                    |
| Main Console   |                                                                                                    |
| Service Status | Create Application and Continue Help                                                                                              |
| Service Status |                                                                                                    |
| Reporting      |                                                                                                    |
| Settings       |                                                                                                    |
| Help           |                                                                                                    |
| Logout         |                                                                                                    |
|                | © <u>Copyright</u> 2000-2002 <b>edocs®, Inc.</b> All Rights Reserved.<br>edocs is Reg. U.S. Pat. & Tm. Off. <u>Privacy Policy</u> |
| Publisher      | euous is neg. 0.5. Fail & Thi, Off, <u>Frivauy Policy</u>                                                                         |

4. Enter **NatlWireless** as the application name. Click **Create Application and Continue**. eaDirect displays the Create New Job screen.

To create a new Indexer job, publish the associated NatlWireless files, and run the Indexer job:

1. The Create New Job screen is displayed after you create a new application:

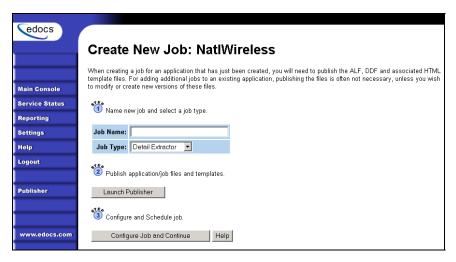

2. Enter **Indexer** for the Indexer job name, select the **Indexer** job type from the drop-down menu. Click **Launch Publisher** to publish the design files for NatlWireless. Click **Create**. The Publisher displays the Select a Version Set Type screen:

|               | Select a Version Set Type Dynamic Web Views |                           |
|---------------|---------------------------------------------|---------------------------|
| Browse        | Job Type                                    | Number of Auxiliary Files |
| Create        | HTML                                        | 0 1 2 3 more              |
|               | CSV                                         | 0                         |
| Fetch         | XML                                         | <u>0</u>                  |
| Delete        | CHART                                       | <u>0</u>                  |
|               | XSLT                                        | <u>0</u>                  |
| Help          | XMLQuery                                    | 0                         |
| www.edocs.com | Batch Jobs<br>Job Type                      | Number of Auxiliary Files |
| www.euocs.com | Detail Extractor                            | <u>0</u>                  |
|               | Email Notification                          | 0 1 2 3 more              |
|               |                                             |                           |
|               | HTML Output                                 | 0 1 2 3 more              |
|               | HTML Output<br>Indexer                      | 0 1 2 3 more<br>0         |

3. Under Batch Jobs, next to Indexer, click o (Number of Auxiliary files). The Publisher displays the Create a Version Set For Indexer screen:

| edocs         |                                                                                                    |
|---------------|----------------------------------------------------------------------------------------------------|
|               | Create a version set for Indexer                                                                                                  |
|               | Application: Nat/Wireless  View Name: Indexer                                                                                     |
| Browse        | DDF File: Browse                                                                                                    |
| Create        | Submit Clear Help                                                                                                    |
| Fetch         |                                                                                                    |
| Delete        |                                                                                                    |
|               | © <u>Copyright</u> 2000-2002 <b>edocs®, Inc.</b> All Rights Reserved.<br>edocs is Reg. U.S. Pat. & Tm. Off. <u>Privacy Policy</u> |
| Help          |                                                                                                    |
|               |                                                                                                    |
|               |                                                                                                    |
| www.edocs.com |                                                                                                    |

- Select NatlWireless from the list of application names, and browse to the %EDX\_HOME%\samples\NatlWireless directory and select NatlWireless.DDF file for the Indexer job.
- 5. Click **submit**. The Publisher displays the Submission screen with details about the DDF file. Close the Publisher.
- At the Create New Job screen in Command Center, click Configure Job and Continue. eaDirect displays the job configuration screen. For each task, specify the configuration parameters listed below:

| edocs          |                                                                                                    |
|----------------|----------------------------------------------------------------------------------------------------|
|                | Application: NatlWireless Job: Indexer                                                                                                    |
| Main Console   | From this screen, all parameters of the selected job can be modified. To edit parameters, change the entries in the desired fields and click the Submit Changes and Schedule button. To Reset the fields or for Help click the appropriate button at the top of the screen. |
| Service Status |                                                                                                    |
|                | Submit Changes and Schedule Refresh Reset Help                                                                                                    |
| Reporting      | Task 1: Scanner                                                                                                    |
| Settings       | Input File Path: c:\EDCSbd\/nput\Nat/Wireless\                                                                                                    |
| Help           |                                                                                                    |
| Logout         | Input File Name: Asp                                                                                                    |
|                | Output File Path: c\EDCSbd\Data\NatfWireless\                                                                                                    |
| Publisher      | Task 2: Indexer                                                                                                    |
|                | DDF Path: c:\EDCSbd\AppProfiles\NatlWireless/DOC_CONFIG/Indexer/20020422163253/NatlWireless.ddf                                                                                                    |
|                | Doc Date:Today's Date                                                                                                    |
| www.edocs.com  | Index Field List: CurrentCharges* ▲ → → CustName LateFee* → AmountDue LastStrmtindicator* ▼                                                                                                    |
|                | Task 3: IXLoader                                                                                                    |
|                | Skip Rows: 0                                                                                                    |

| Task 1: Scanner Task Configuration |                                                                                                    |  |
|------------------------------------|----------------------------------------------------------------------------------------------------|--|
| Input File Path                    | Use the default<br>(EDX_HOME\Input\NatlWireless).                                                                                                    |  |
| Input File Name                    | Specify NatlWireless.txt.                                                                                                    |  |
| Output File Path                   | Use the default<br>(EDX_HOME\Data\NatlWireless).                                                                                                    |  |
| Task 2: Indexer Task Configuration |                                                                                                    |  |
| DDF Path                           | (Not editable.)                                                                                                    |  |
| Doc Date                           | (Not editable.)                                                                                                    |  |
| Index Field List                   | Select the CustName field for indexing.                                                                                                    |  |
|                                    | To select a field, highlight the field name and<br>click the right arrow button. Use the scroll bar to<br>view more fields. To unselect a field, highlight the<br>field name and click the left arrow button. |  |

| Task 3: IXLoader Task Configuration           |                               |                               |  |
|-----------------------------------------------|-------------------------------|-------------------------------|--|
| Skip Rows                                     | Use                           | Use the default ( <b>0</b> ). |  |
| Split Size                                    | Use the default ( <b>0</b> ). |                               |  |
| Optional Field<br>Count                       | Use the default (0)           |                               |  |
| Load Method                                   | Use the default (Direct Load) |                               |  |
| Task 4: AutoIndexVoIAccept Task Configuration |                               |                               |  |
| Action on Index Volume                        |                               | Use the default (AutoAccept). |  |

- 7. When finished entering the configuration parameters, click **Submit Changes and Schedule**. eaDirect asks "OK to submit this configuration?" Click **OK**. eaDirect submits the job configuration parameters and displays the Schedule screen.
- 8. In the left pane, click Main Console. On the Main Console's left pane, click Publisher, and then click Create. The Publisher displays the Select a Version Set Type screen:

|               | Select a Version Set Type |                           |
|---------------|---------------------------|---------------------------|
|               | Dynamic Web Views         |                           |
| Browse        | Job Type                  | Number of Auxiliary Files |
| Create        | HTML                      | 0   1   2   3   more      |
|               | CSV                       | <u>0</u>                  |
| Fetch         | XML                       | 0                         |
| Delete        | CHART                     | <u>0</u>                  |
|               | XSLT                      | <u>0</u>                  |
| Help          | XMLQuery                  | 0                         |
|               | Batch Jobs<br>Job Type    | Number of Auxiliary Files |
| www.edocs.com | Detail Extractor          | 0                         |
|               | Email Notification        | 0   1   2   3   more      |
|               | HTML Output               | 0   1   2   3   more      |
|               |                           |                           |
|               | Indexer                   | <u>0</u>                  |

9. Next to HTML under Dynamic Web Views, click **0**. The Publisher displays the Create a Version Set for HTML screen:

| edocs         |                                                                                                    |        |
|---------------|----------------------------------------------------------------------------------------------------|--------|
|               | Create a version set for HTML                                                                                                    |        |
|               | Application: Please select 💌                                                                                                    |        |
|               | View Type: HTML                                                                                                    |        |
| Browse        | View Name:                                                                                                    |        |
| Create        | DDF File:                                                                                                    | Browse |
| Fetch         | ALF File :                                                                                                    | Browse |
| Delete        | HTML Template:                                                                                                    | Browse |
|               | Submit Clear Help                                                                                                    |        |
| Help          |                                                                                                    |        |
|               |                                                                                                    |        |
|               | © <u>Copyright</u> 2000-2002 <b>edocs®, Inc.</b> All Rights Reserved.<br>edocs is Reg. U.S. Pat. & Tm. Off. <u>Privacy Policy</u> |        |
| www.edocs.com |                                                                                                    |        |

10. Select NatlWireless from the drop-down list of application names. Enter HtmlDetail for the view name. Browse %EDX\_HOME%\samples\NatlWireless and select the NatlWireless.DDF, NatlWireless.ALF, and NatlWireless.HTM design files. Then click Submit. The Publisher displays the Submission screen showing the files you published:

| edocs         |                                                                                                    |
|---------------|----------------------------------------------------------------------------------------------------|
|               | Submission                                                                                                    |
|               | Application: NatlWireless<br>View Type: HTML                                                                                      |
| Browse        | View Name: HTMLDetail                                                                                                    |
| Create        | Timestamp: Mon Apr 22 16:56:53 EDT 2002                                                                                           |
| Fetch         | This version set contains the following files:                                                                                    |
| Delete        | NatlWireless/HTML/HTMLDetail/20020422165653/NatlWireless.alf                                                                      |
| Help          | NatlWireless/HTML/HTMLDetail/20020422165653/NatlWireless.ddf                                                                      |
|               | NatlWireless/HTML/HTMLDetail/20020422165653/NatlWireless.htm                                                                      |
|               |                                                                                                    |
| www.edocs.com | © <u>Copyright</u> 2000-2002 <b>edocs®, Inc.</b> All Rights Reserved.<br>edocs is Reg. U.S. Pat. & Tm. Off. <u>Privacy Policy</u> |

- 11. Close the Publisher.
- 12. Move the NatlWireless data file (*NatlWireless.txt*), which is located in %*EDX\_HOME%\samples\NatlWireless\datafile*, to %*EDX\_HOME%\Input\NatlWireless*. This is the same data file that you specified when you configured the job.
- 13. On the Main Console, click the **Run Now** button next to the NatlWireless Indexer job. Monitor the job's progress by clicking **Refresh** on the Main Console window. The Indexer job completes successfully when the job status on the Main Console changes to "Done."

## To create a new DetailExtractor job, publish the associated NatlWireless files, and run the DetailExtractor job:

- 1. On the Main Console, click the application name, **NatlWireless**, listed under Applications in the table.
- 2. Click Add New Job. eaDirect displays the Create New Job screen.

- 3. Enter a job name (the job name can be whatever you want it to be), and then select job type **Detail Extractor**.
- 4. Click Launch Publisher. eaDirect displays the Publisher screen. Click Create. The Publisher displays the Select a Version Set Type screen.
- 5. Under Batch Jobs, Number of Auxiliary files, click the **0** next to the Detail Extractor job type. eaDirect displays the Create a Version Set for Detail Extractor screen.
- 6. Select the **NatlWireless** application from the drop-down list. Enter the view name **dtlextr** (this name is hard coded in several JSP's for detail, disputes, and annotations).
- 7. Browse to select **NatlWireless.DDF**. (The default location for this file is %EDX\_HOME%\samples\NatlWireless\NatlWireless.DDF.)
- Browse to select summary\_info.XML, the database table XML view file created for this job. (The default location for this file is %EDX\_HOME%\samples\NatlWireless\DetailExtractor.)
- Browse to select summary\_info.XSL, the statement XSLT stylesheet. (The default location for this file is %EDX HOME%\samples\NatlWireless\DetailExtractor.)
- 10. Click **Submit** and close the Publisher.
- 11. On the Create New Job screen in the Command Center, click **Configure** Job and Continue. eaDirect displays the Detail Extractor job configuration screen.

| edocs          |                                                                                                    |  |  |
|----------------|----------------------------------------------------------------------------------------------------|--|--|
|                | Application: natlwireless Job: DetailExtractor                                                                                                    |  |  |
|                | Application. nativiteless 300. DetailExtractor                                                                                                    |  |  |
|                | From this screen, all parameters of the selected job can be modified. To edit parameters, change the entries in the<br>desired fields and click the Submit Changes and Schedule button. To Reset the fields or for Help click the appropriate |  |  |
| Main Console   | button at the top of the screen.                                                                                                    |  |  |
| Service Status | Submit Changes and Schedule Refresh Reset Help                                                                                                    |  |  |
| Reporting      |                                                                                                    |  |  |
| Settings       | Task 1: IVNScanner                                                                                                    |  |  |
| Help           | Index Volume Status: Accepted                                                                                                    |  |  |
|                | Scan Starting From (Number of Days): 7                                                                                                    |  |  |
| Logout         |                                                                                                    |  |  |
|                | Task 2: StatementsToIR                                                                                                    |  |  |
| Publisher      | View Name: dtlextr                                                                                                    |  |  |
|                | Enroll Model:                                                                                                    |  |  |
|                | Output File Path: //opt/EDCSbd/Data/nat/wireless/                                                                                                    |  |  |
| www.edocs.com  |                                                                                                    |  |  |
|                | Task 3: DXLoader                                                                                                    |  |  |
|                | Load Method: Direct                                                                                                    |  |  |

12. Specify the configuration parameters (listed below) for each of the three tasks that run as part of the Detail Extractor job:

| Task 1: IVNScanner Task Configuration     |                                                                                                    |  |
|-------------------------------------------|----------------------------------------------------------------------------------------------------|--|
| Field                                     | What to enter/select                                                                                       |  |
| Index Volume Status                       | Choose the default, Accepted.                                                                              |  |
| Scan Starting From<br>(Number of Days)    | Use the default (7).                                                                                       |  |
| Task 2: StatementsToIR Task Configuration |                                                                                                    |  |
| Field                                     | What to enter/select                                                                                       |  |
| View Name                                 | dtlextr                                                                                                    |  |
| Enroll Model                              | Leave blank.                                                                                               |  |
| Output File Path                          | Use the default (your data output directory, which you specified in the Scanner task for the Indexer job). |  |

| Task 3: DXLoader Configuration |                           |  |
|--------------------------------|---------------------------|--|
| Field                          | What to enter/select      |  |
| Load Method                    | Use the default (Direct). |  |

- 13. Click **Submit Changes and Schedule**. eaDirect asks "OK to submit this configuration?" Click **OK**. eaDirect submits the job configuration parameters and displays the Schedule screen.
- 14. On the Schedule screen, click Run Now.
- 15. On the left pane, click Main Console.
- 16. Publish the XMLQuery dynamic web views that use the data extracted by the DetailExtractor; click **Publisher**.
- 17. Click **Create**. The Publisher displays the Select a Version Set Type screen. Under Dynamic Web Views, click the **0** next to the XML Query job type. The Publisher displays the Create a Version Set for XML Query screen.
- 18. Select the NatlWireless application. Enter DetailQuery as the view name, and browse %EDX\_HOME%\samples\NatlWireless\XMLQuery to select the detail\_sql.xml XML query file. (The DetailQuery view name is hard coded in your JSP HTML pages as the specific name the Web browser looks for in the code.) Click Submit. The Publisher displays the Submission screen
- 19. Click **Create** and repeat the previous two steps twice to publish two additional XML Query views (both view names are hard coded in your JSP HTML pages as the specific names the Web browser looks for in the code):

| View Name       | File            |
|-----------------|-----------------|
| DisputeQuery    | dispute_sql.xml |
| AnnotationQuery | annot_sql.xml   |

20. Close the Publisher. You can proceed to use eaSample to display the data.

#### To use eaSample to view NatlWireless statements:

1. When the Indexer job completes successfully (status changes to "Done"), open a Web browser and access eaSample using the following URL syntax, substituting your own server name (host) and port number:

http://<host>[:port]/eaSample/User?app=UserMain&jsp= /user/jsp/HistoryList.jsp&ddn=NatlWireless

For example:

http://dusky:7001/eaSample/User?app=UserMain&jsp= /user/jsp/HistoryList.jsp&ddn=NatlWireless

The eaSample User Login page is displayed.

| edocs online account management & Billing |                                                                                                    |  |  |  |  |  |
|-------------------------------------------|----------------------------------------------------------------------------------------------------|--|--|--|--|--|
| Enroll Now                                |                                                                                                    |  |  |  |  |  |
|                                           | User Login Enter your username, password and click "Submit." If you do not have a username or password, <u>Enroll Now</u> to sign up for your electronic bill. |  |  |  |  |  |
| Username:                                 |                                                                                                    |  |  |  |  |  |
| Password:                                 |                                                                                                    |  |  |  |  |  |
| Submit Reset                              |                                                                                                    |  |  |  |  |  |
|                                           |                                                                                                    |  |  |  |  |  |
|                                           |                                                                                                    |  |  |  |  |  |

2. Click the **Enroll Now** link. eaDirect displays the sample enrollment page:

| $\mathbf{C}$ |                                                                                                    |            |  |  |  |  |  |
|--------------|----------------------------------------------------------------------------------------------------|------------|--|--|--|--|--|
| e            | edocs" online account management & Billing                                                                                        |            |  |  |  |  |  |
|              | $\bigcirc$                                                                                                    |            |  |  |  |  |  |
|              |                                                                                                    |            |  |  |  |  |  |
|              |                                                                                                    |            |  |  |  |  |  |
|              | Please enter the following                                                                                                    | to enroll: |  |  |  |  |  |
|              | Username:                                                                                                    |            |  |  |  |  |  |
|              | Password:                                                                                                    |            |  |  |  |  |  |
|              | Re-Type password:                                                                                                    |            |  |  |  |  |  |
|              | Email Address:                                                                                                    |            |  |  |  |  |  |
|              | Account Number:                                                                                                    |            |  |  |  |  |  |
|              | Submit Reset                                                                                                    |            |  |  |  |  |  |
|              |                                                                                                    |            |  |  |  |  |  |
|              |                                                                                                    |            |  |  |  |  |  |
|              | @ Committee 4007, 2002 and as a UII Pintote Passy and                                                                             |            |  |  |  |  |  |
|              | ◎ <u>Copyright</u> 1997-2002 <b>edocs⊚, Inc.</b> All Rights Reserved.<br>edocs is Reg. U.S. Pat. & Tm. Off. <u>Privacy Policy</u> |            |  |  |  |  |  |

- 3. You can enter any user name and any password. However, you must enter a valid email address and a valid NatlWireless customer account number, such as one of the following: 0331734, 4191463, or 8611250. (Use Reset to clear the text fields, if necessary.) Click Submit to save the subscription information. eaDirect displays a message to let you know you have subscribed successfully. Click OK to display the User Login page.
- 4. Enter the username (Subscriber ID) and password (the same combination you entered during enrollment).
- 5. Click **Submit**. The sample statement summary page for the account is displayed. (**Note:** You must have eaPay, the eaDirect payment module, installed to view the payment screens and functionality.)

| edocs online account management & Billing                                                                                  |                                                                  |                     |            |                                     |                |  |  |  |
|----------------------------------------------------------------------------------------------------|------------------------------------------------------------------|---------------------|------------|-------------------------------------|----------------|--|--|--|
| Accour                                                                                                    | Account Summary Payments Order Management Edit Profile Refresh L |                     |            |                                     |                |  |  |  |
|                                                                                                    | Acco                                                             | unt Histor          | <b>y</b> a | lick icons to view account detail a | nd pay.        |  |  |  |
|                                                                                                    | View                                                             | Manage<br>Statement |            |                                     |                |  |  |  |
|                                                                                                    |                                                                  | <b>B</b>            | \$         | 05-27-2002                          | BILLS BICYCLES |  |  |  |
| © <u>Copyright</u> 1997-2002 <b>edocs®, Inc.</b> All Rights Reserved.<br>edocs is Red. U.S. Pat. & Tm. Off. Privacy Policy |                                                                  |                     |            |                                     |                |  |  |  |

6. To view the statement summary, click the View icon .

| natio     | irei                        | ess                                                         |                 |                                  |            |           |  |  |
|-----------|-----------------------------|-------------------------------------------------------------|-----------------|----------------------------------|------------|-----------|--|--|
|           |                             | Account No                                                  | 0331734         | BILLS BICYCLES                   | Due        | 04/19/01  |  |  |
|           |                             | Statement                                                   | MARCH 25, 2001  | 44 HOLLY ST<br>WRENTHAM MA 02037 | Amount Due | \$224.73  |  |  |
|           |                             | THANK YOU FOR YOUR PATRONAGE.                               |                 |                                  |            |           |  |  |
|           |                             | ACCOUNT SUMMARY                                             |                 |                                  |            |           |  |  |
|           |                             | PREVIOUS BAL                                                | ANCE            |                                  |            | 285.12    |  |  |
|           |                             | LESS PAYME                                                  | NTS APPLIED THR | OUGH 03/24/01                    |            | 158.37 CR |  |  |
|           |                             | MISCELLANEOUS CREDIT 19.1                                   |                 |                                  |            |           |  |  |
|           | A limo with                 | BEGINNING BA                                                | LANCE           |                                  |            | 107.56    |  |  |
|           | A limo with<br>Luxury Coach | CURRENT USA                                                 |                 |                                  |            | .07       |  |  |
| 1 - A - C | Click Here                  |                                                             |                 |                                  |            |           |  |  |
|           |                             | CORPORATE CONNECTIONS WAIVER 4.95 CR                        |                 |                                  |            |           |  |  |
|           |                             | LIFELINE ASST/TELE RELAY 0.80<br>FEDERAL ACCESS CHARGE 8.62 |                 |                                  |            |           |  |  |
|           |                             | LOCAL USAGE CHARGE 8.62                                     |                 |                                  |            |           |  |  |
| -         |                             | LOCAL SERVICE CHARGE 13.00                                  |                 |                                  |            |           |  |  |
|           |                             | FEDERAL TAXES - LOCAL SERVICE 2.62                          |                 |                                  |            |           |  |  |
|           |                             | STATE TAXES - LOCAL SERVICE 2.15                            |                 |                                  |            |           |  |  |
|           |                             | LATE CEE                                                    |                 |                                  |            | 1.01      |  |  |

7. To view the Manage Statement page, click <sup>1</sup> from the History page.

| Ced      | ocs                           |                 |                  |              | IT S BU   |         |
|----------|-------------------------------|-----------------|------------------|--------------|-----------|---------|
|          | 3                             | ONLINE -        |                  |              |           |         |
| Account  | Summary                       | Payments        | Order Management | Edit Profile | Refresh   | Logout  |
| Comments | Summar                        | y Info Descript | ion              | Summary Inf  | fo Amount | Dispute |
| 1        | PREVIOUS                      | 6 BALANCE       |                  | 285.12       |           | •       |
| I        | LESS PAY                      | MENTS APPLIED   | THROUGH 03/24/01 |              | 158.37    | •       |
| 1        | MISCELLANEOUS CREDIT          |                 |                  | 19.19 🔴      |           | •       |
| ſ        | BEGINNING BALANCE             |                 |                  | 107.56       |           | •       |
| I        | CURRENT USAGE                 |                 |                  | .07 ●        |           | •       |
| 1        | PRODUCT MONTHLY FEES          |                 |                  | 4.95 🔴       |           | •       |
| I        | CORPORATE CONNECTIONS WAIVER  |                 |                  | 4.95 🔍       |           | •       |
| I        | LIFELINE ASST/TELE RELAY      |                 |                  | 0.80         |           | •       |
| I        | FEDERAL ACCESS CHARGE         |                 |                  | 8.62 🔴       |           | •       |
| I        | LOCAL USAGE CHARGE            |                 |                  | 13.68        |           | •       |
| 1        | LOCAL SERVICE CHARGE          |                 |                  | 83.75        |           | •       |
| I        | FEDERAL TAXES - LOCAL SERVICE |                 |                  |              | 2.62      | •       |
| J        | STATE TAXES - LOCAL SERVICE   |                 |                  |              | 2.15      | •       |
| 1        |                               |                 |                  |              | 1.61      |         |

• Click  $\checkmark$  next to an item to display the Add Note page where you can add comments (annotations) regarding that item:

| Add note:    |               |  |  |  |
|--------------|---------------|--|--|--|
| Description: | CURRENT USAGE |  |  |  |
| Category:    | Business 💌    |  |  |  |
| Comment:     |               |  |  |  |
|              | Submit Reset  |  |  |  |

• Click • to display the Dispute Your Statement page where you can dispute the item:

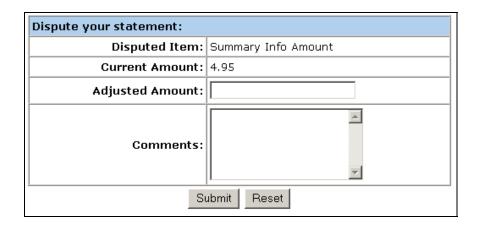

#### For more information:

The *eaDirect Production Guide* describes Command Center activities such as creating applications, configuring jobs, and publishing accompanying eaDirect application, HTML, and other design files for batch and dynamic presentation.

## Index

| Α |                                                                                                    | н           |                                                                                                    |
|---|----------------------------------------------------------------------------------------------------|-------------|----------------------------------------------------------------------------------------------------|
|   | About this guide, 7<br>Application server,<br>setting up for eaDirect,<br>35                                                                                                    |             | Help,<br>about user<br>documentation, 8<br>technical support, 9                                                                                                    |
| C | deploying J2EE<br>eaDirect applications,<br>72<br>Configuring,<br>application server for<br>eaDirect, 35<br>database server for<br>eaDirect, 21<br>SQL database for<br>eaDirect, 23<br>Java resources for | I           | Installing,<br>eaDirect application<br>server components,<br>38<br>eaDirect database<br>server components,<br>22<br>in a non-distributed<br>environment, 17<br>Increasing the default<br>width for SQL numeric |
| D | eaDirect, 47<br>Database Server,<br>configuring for<br>eaDirect, 21<br>defining your eaDirect<br>environment, 39<br>Deploying eaDirect J2EE<br>Applications, 72                                           | L<br>M<br>S | columns, 24<br>Logging Into the eaDirect<br>command center, 78<br>Migrating eaDirect<br>databases, 83<br>Setting up eaDirect,                                                                                  |

Index

on an application server, 35 on a database server, 21 Software and Hardware Requirements, 12 Starting the Scheduler, 6 from a command prompt window, 76 as a Windows service, 76 on an application server, 36 on a database server, 21 Uninstalling, eaDirect, 89 the Scheduler as a Windows service, 91 WebLogic server as a Windows service, 91

#### W

U

Understanding the eaDirect directory structure, What You Need to Know before installing eaDirect, 11